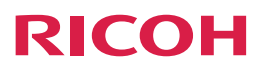

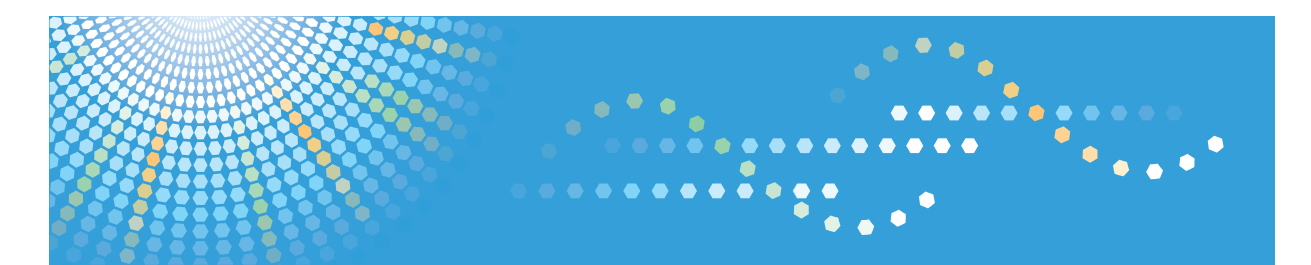

# Pro 8100s/8110s/8120s

列印 操作說明書

為了能安全及正確地使用本機,使用本機前,請務必閱讀「請先閱讀本手冊」中的安全資訊。

目錄

# 1. 顯示印表機驅動程式設定畫面

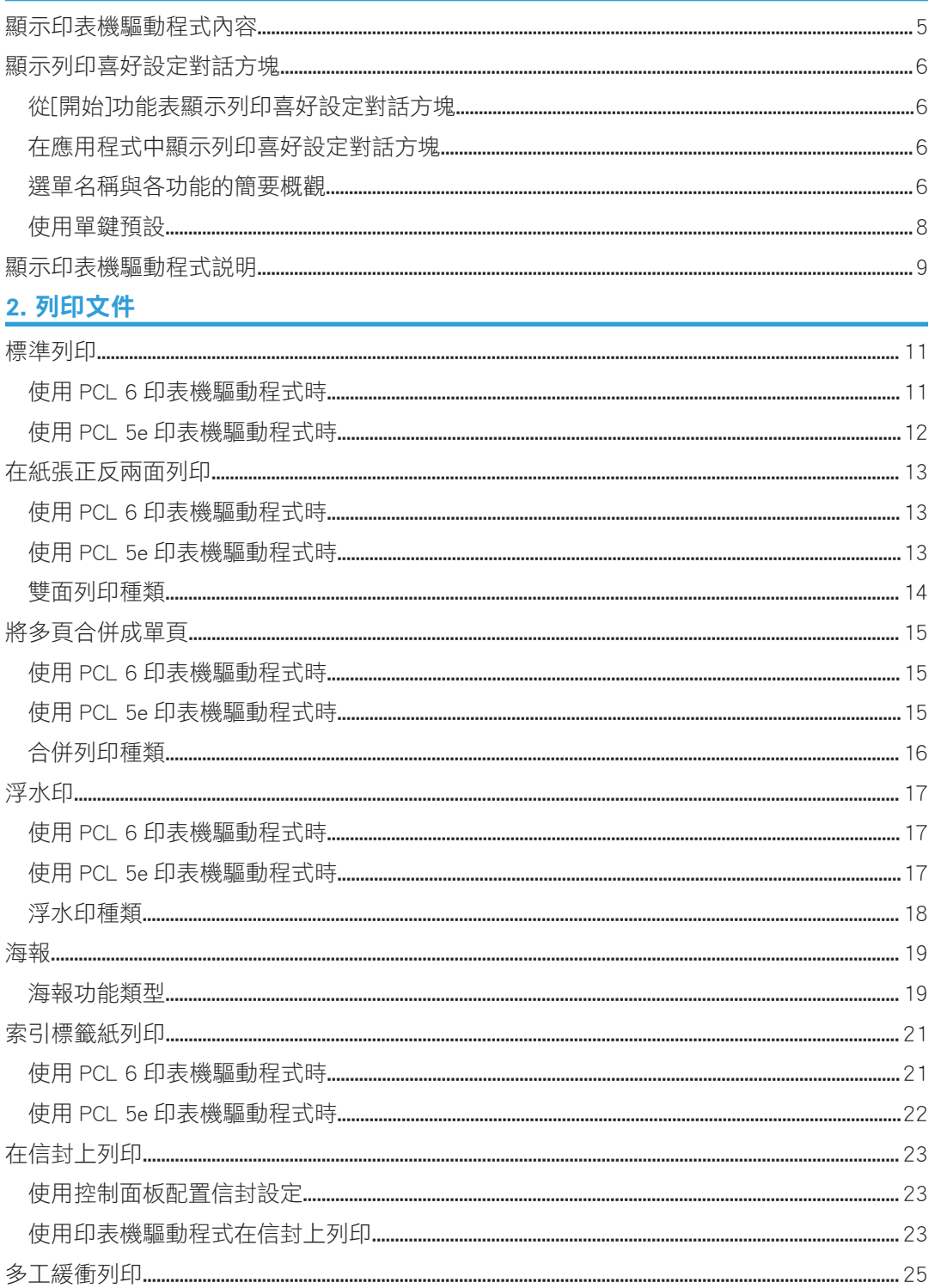

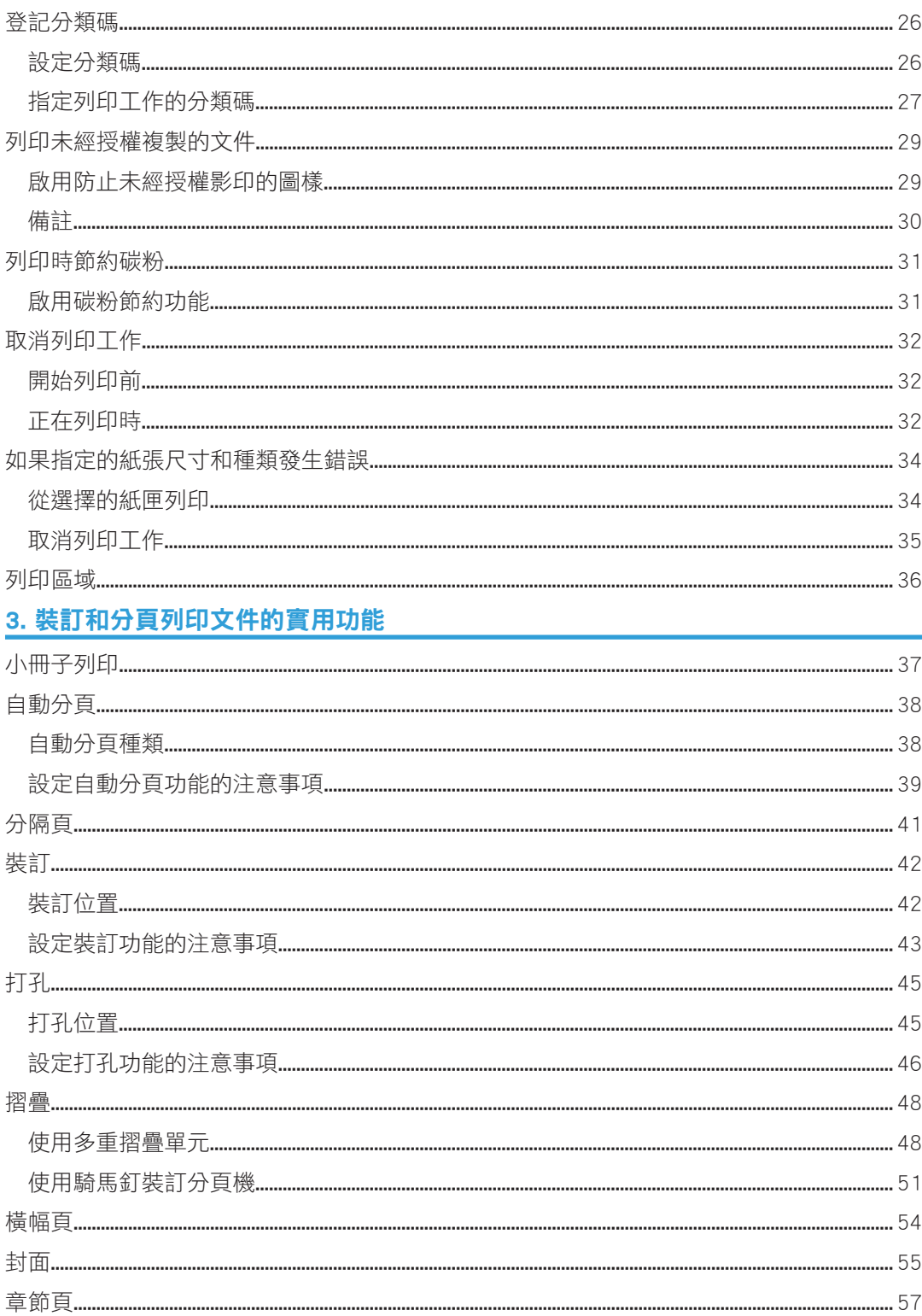

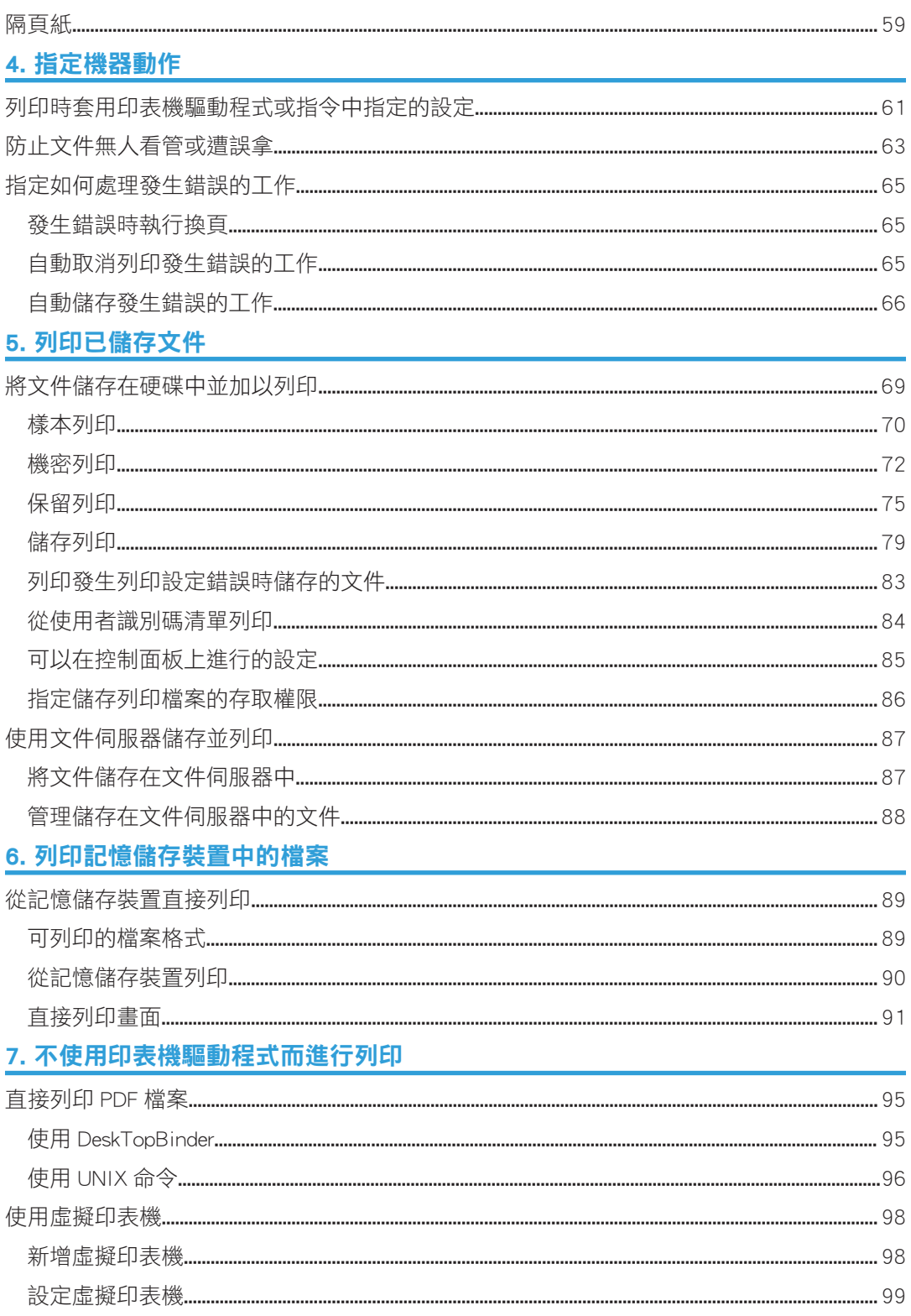

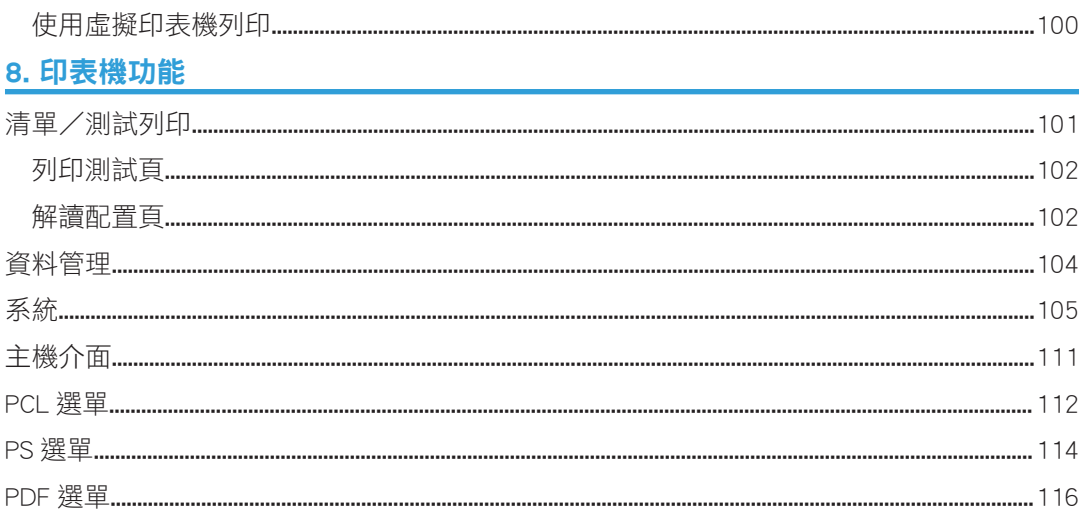

# <span id="page-6-0"></span>1. 顯示印表機驅動程式設定畫面

本章使用 Windows 7 為例,説明如何開啟印表機驅動程式設定畫面。視應用程式而定,顯示 的畫面可能有所不同。

# 顯示印表機驅動程式內容

本節說明從[裝置和印表機]開啟印表機驅動程式內容的方法。

**3重要訊息 )** 

- 變更印表機設定需要使用管理印表機權限。請以 Administrators 群組成員的身份登入。
- 無法為個別使用者變更機器的預設設定。在印表機內容對話方塊中進行的設定會套用到 所有使用者。
- 1. 在[開始]功能表上,按一下[裝置和印表機]。
- 2. 以滑鼠右鍵按一下您要使用之印表機的圖示。
- 3. 按一下[印表機內容]。

# <span id="page-7-0"></span>顯示列印喜好設定對話方塊

## 從[開始]功能表顯示列印喜好設定對話方塊

本節說明如何從[裝置和印表機]開啟[列印喜好設定]。

#### ☆重要訊息

- 若印表機驅動程式是由列印伺服器發佈,由伺服器指定的設定值會顯示為[列印預設值...] 的預設值。
- 您不能針對每位使用者配置不同的列印設定。在此對話方塊中配置的設定會用作預設 值。
- 1. 在[開始]功能表上,按一下[裝置和印表機]。
- 2. 以滑鼠右鍵按一下您要使用之印表機的圖示。
- 3. 按一下[列印喜好設定]。

### 在應用程式中顯示列印喜好設定對話方塊

您可以為特定應用程式進行印表機設定。若要為特定應用程式進行印表機設定,從該應用程 式開啟[列印喜好設定]對話方塊。

從[裝置和印表機]開啟的[列印喜好設定]對話方塊中顯示的設定會在應用程式中開啟[列印喜 好設定]對話方塊時套用為預設值。從應用程式列印時,請視需要修改設定。

視應用程式而定,顯示的畫面可能有所不同。下列程序說明從應用程式列印文件的方法(以 Windows 7 的 WordPad 為例)。

- 1. 按一下視窗左上角的 WordPad 選單按鈕,然後按一下[列印]。
- 2. 在[選擇印表機]清單中,選擇所要使用的印表機。
- 3. 按一下[喜好設定]。

#### $\overline{\mathbf{O}}$ #

• 打開[列印喜好設定]對話方塊的程序因應用程式而異。關於詳細資訊,請參閱印表機驅 動程式說明或應用程式提供的手冊。

# 選單名稱與各功能的簡要概觀

以下是 PCL 6 印表機驅動程式[細節設定]索引標籤中可用選單的概觀。關於其他可從各個選 單設定之項目的詳細資訊,請參閱印表機驅動程式說明。

#### 工作設定選單

您可以指定工作類型、登記分類碼和驗證。

- 關於如何將資料儲存在本機硬碟,以及使用控制面板進行列印的詳細資訊,請參閱 [p.69 「將文件儲存在硬碟中並加以列印」。](#page-70-0)
- 關於如何將資料儲存至文件伺服器中,並使用控制面板加以列印的詳細資訊,請參 閱 [p.87 「使用文件伺服器儲存並列印」](#page-88-0)。
- 關於登記分類碼的詳細資訊,請參閱 [p.26 「登記分類碼」](#page-27-0)。

#### 基本選單

您可以指定原稿方向、尺寸和列印尺寸。

#### 紙張選單

您可以配置來源紙匣、紙張種類和輸出紙匣設定。您也可以設定索引紙疊列印、橫幅 頁、封面頁、隔頁紙和章節頁。

- 關於索引紙疊列印的詳細資訊,請參閱 [p.21 「索引標籤紙列印」](#page-22-0)。
- 關於橫幅頁的詳細資訊,請參閱 [p.54 「橫幅頁」](#page-55-0)。
- 關於封面和封底頁的詳細資訊,請參閱 [p.55 「封面」](#page-56-0)。
- 關於隔頁紙的詳細資訊,請參閱 [p.59 「隔頁紙」](#page-60-0)。
- 關於章節頁的詳細資訊,請參閱 [p.57 「章節頁」](#page-58-0)。

#### 編輯選單

您可以進行合併列印、雙面列印、小冊子列印與海報功能的設定。

- 關於指定合併列印的詳細資訊,請參閱 [p.15 「將多頁合併成單頁」](#page-16-0)。
- 關於指定雙面列印的詳細資訊,請參閱 [p.13 「在紙張正反兩面列印」](#page-14-0)。
- 關於小冊子列印的詳細資訊,請參閱 [p.37 「小冊子列印」](#page-38-0)。
- 關於海報功能的詳細資訊,請參閱 [p.19 「海報」](#page-20-0)。

#### 印後處理選單

您可以進行自動分頁、裝訂、打孔、摺疊或分隔頁的設定。

- 關於自動分頁的詳細資訊,請參閱 [p.38 「自動分頁」](#page-39-0)。
- 關於裝訂的詳細資訊,請參閱 [p.42 「裝訂」](#page-43-0)。
- 關於打孔的詳細資訊,請參閱 [p.45 「打孔」](#page-46-0)。
- 關於摺疊的詳細資訊,請參閱 [p.48 「摺疊」](#page-49-0)。
- 關於分隔頁的詳細資訊,請參閱 [p.41 「分隔頁」](#page-42-0)。

#### 列印品質選單

您可配置解析度和碳粉節約功能等設定。

• 關於指定碳粉節約功能的詳細資訊,請參閱 [p.31 「啟用碳粉節約功能」](#page-32-0)。

#### <span id="page-9-0"></span>效果選單

您可以進行浮水印和防止未經授權影印的設定。

- 關於啟用浮水印的詳細資訊,請參閱 [p.17 「浮水印」](#page-18-0)。
- · 關於指定防止未經授權影印的詳細資訊,請參閱 [p.29 「列印未經授權複製的文](#page-30-0) [件」](#page-30-0)。

 $\overline{\text{O}$  and  $\overline{\text{O}^+}$ 

• 關於 PCL 5e 印表機驅動程式的詳細資訊,請參閱印表機驅動程式說明。

# 使用單鍵預設

部分常用功能已登記至[單鍵預設]索引標籤的「單鍵預設清單:」下。

您只要按一下單鍵預設名稱,即可套用相關設定。此有助於避免設定錯誤和誤印。

您可視需要新增、修改及刪除單鍵預設。透過使用已登記的單鍵預設,即便使用者不是非常 瞭解印表機驅動程式,亦可輕鬆使用進階列印功能。

請依據程序登記單鍵預設。

- 1. 開啟列印喜好設定對話方塊。
- 2. 指定您需要的設定。
- 3. 按一下[登錄目前設定...]。
- 4. 輸入名稱與說明設定的註解,然後按一下[確定]。

#### 5. 按一下[確定]。

 $\overline{\bullet}$  and  $\overline{\bullet}$ 

• 關於修改及刪除單鍵預設的詳細資訊,請參閱印表機驅動程式説明。

# <span id="page-10-0"></span>顯示印表機驅動程式說明

#### 顯示印表機驅動程式說明

如果按一下印表機驅動程式設定對話方塊中的[説明],就會出現與所顯示索引標籤相對 應的說明內容。

#### 顯示印表機驅動程式設定對話方塊中各項目的說明

如果印表機驅動程式設定對話方塊的右上角,顯示了問號按鈕,按一下該鈕時,滑鼠指 標旁將會出現問號。將問號移至您想檢閱其説明資訊的項目上,然後按一下滑鼠左鍵, 即可顯示說明資訊。

# <span id="page-12-0"></span>2. 列印文件

本章使用 Windows 7 的 WordPad 為例,説明如何從印表機驅動程式列印文件。視應用程式 而定,顯示的畫面可能有所不同。

第三方可取走或檢視列印文件。列印完成時,請立即取件。

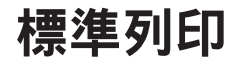

**3重要訊息 )** 

- 預設設定為雙面列印。如果只要列印單面,雙面列印設定請選擇[關閉]。
- 如果您在本機處於低電源模式或休眠模式時,透過 USB 2.0 傳送列印工作,當列印工作 完成時,可能會出現錯誤訊息。此時,請檢查文件是否列印完成。

 $\overline{\mathbf{O}}$ #

- 將虛擬印表機設定為[有效]時,如果在印表機驅動程式選擇了「輸出紙匣:」清單的[印 表機預設值],則將以虛擬印表機設定為優先。若要以印表機驅動程式設定為優先,請 選取[印表機預設值]以外的輸出位置。關於虛擬印表機的詳細資訊,請參閱 [p.98 「使](#page-99-0) [用虛擬印表機」。](#page-99-0)
- ・ 如果列印在已登記的自訂紙張上,請在印表機驅動程式中,為該自訂紙張進行正確的紙 張設定。關於自訂紙張的詳細資訊,請參閱「紙張設定」中的「登記自訂紙張」。

# 使用 PCL 6 印表機驅動程式時

- 1. 按一下視窗左上角的 WordPad 選單按鈕, 然後按一下[列印]。
- 2. 在[選擇印表機]清單中,選擇所要使用的印表機。
- 3. 按一下[喜好設定]。
- 4. 在「工作種類:」清單中, 選擇[一般列印]。
- 5. 在「文件尺寸:」清單中,選擇要列印的原稿尺寸。
- 6. 在「列印方向:」清單中,選擇[縱向]或[橫向]作為原稿方向。
- 7. 在「輸入紙匣:」清單中,選擇裝有要列印紙張的紙匣。

如果在「輸入紙匣:」清單中選擇「自動紙匣選擇」,就會根據指定的紙張尺寸和種類自 動選擇來源紙匣。

- 8. 在「紙張種類:」清單中,選擇裝入紙匣的紙張種類。
- 9. 如果要列印多份影本,請在「份數:」方塊中指定份數。

10. 按一下[確定]。

11. 從應用程式的[列印]對話方塊中開始列印。

# <span id="page-13-0"></span>使用 PCL 5e 印表機驅動程式時

- 1. 按一下視窗左上角的 WordPad 選單按鈕,然後按一下[列印]。
- 2. 在[選擇印表機]清單中,選擇所要使用的印表機。
- 3. 按一下[喜好設定]。
- 4. 在「工作種類:」清單中,選擇[一般列印]。
- 5. 如果要列印多份影本,請在「份數:」方塊中指定份數。
- 6. 在「列印方向:」清單中,選擇[縱向]或[橫向]作為原稿方向。
- 7. 按一下[紙張]索引標籤。
- 8. 在「文件尺寸:」清單中,選擇要列印的原稿尺寸。
- 9. 在「輸入紙匣:」清單中, 選擇裝有要列印紙張的紙匣。

如果在「輸入紙匣:」清單中選擇[自動紙匣選擇],就會根據指定的紙張尺寸和種類自 動選擇來源紙匣。

- 10. 在「種類:」清單中,選擇裝入紙匣的紙張種類。
- 11. 按一下[確定]。
- 12. 從應用程式的[列印]對話方塊中開始列印。

# <span id="page-14-0"></span>在紙張正反兩面列印

本節說明使用印表機驅動程式列印在各頁的雙面的方式。

#### ☆重要訊息 )

- 可以在正反兩面列印的紙張種類如下:
	- 普通紙、再生紙、色紙 1、色紙 2、印有表頭的信紙、有圖案的紙張、預打孔的紙 張、黃色、綠色、紫色、象牙白、橙色、粉紅色、紅色、灰色、銅版紙、西 卡紙、塗料紙(光面)、塗料紙(雪面)

①註

- 如果文件包含不同原始尺寸的頁面,將可能無法完整印出頁面。
- 如果列印在已登記的自訂紙張上,請在印表機驅動程式中,為該自訂紙張進行正確的紙 張設定。關於自訂紙張的詳細資訊,請參閱「紙張設定」中的「登記自訂紙張」。

#### 使用 PCL 6 印表機驅動程式時

- 1. 按一下視窗左上角的 WordPad 選單按鈕,然後按一下[列印]。
- 2. 在[選擇印表機]清單中,選擇所要使用的印表機。
- 3. 按一下[喜好設定]。
- 4. 按一下[細節設定]索引標籤。
- 5. 在「選單:」方塊中,按一下[編輯]圖示。
- 6. 在「雙面:」清單中選擇裝訂輸出頁面的方法。
- 7. 如果有需要,請變更任何其他的列印設定。

8. 按一下[確定]。

9. 從應用程式的[列印]對話方塊中開始列印。

### 使用 PCL 5e 印表機驅動程式時

- 1. 按一下視窗左上角的 WordPad 選單按鈕,然後按一下[列印]。
- 2. 在[選擇印表機]清單中,選擇所要使用的印表機。
- 3. 按一下[喜好設定]。
- 4. 在「雙面:」清單中,選擇[向左翻頁]或[向上翻頁]。
- 5. 如果有需要,請變更任何其他的列印設定。

#### 6. 按一下[確定]。

7. 從應用程式的[列印]對話方塊中開始列印。

# <span id="page-15-0"></span>雙面列印種類

您可以指定要裝訂哪一邊,以選擇裝訂頁面的開口方向。

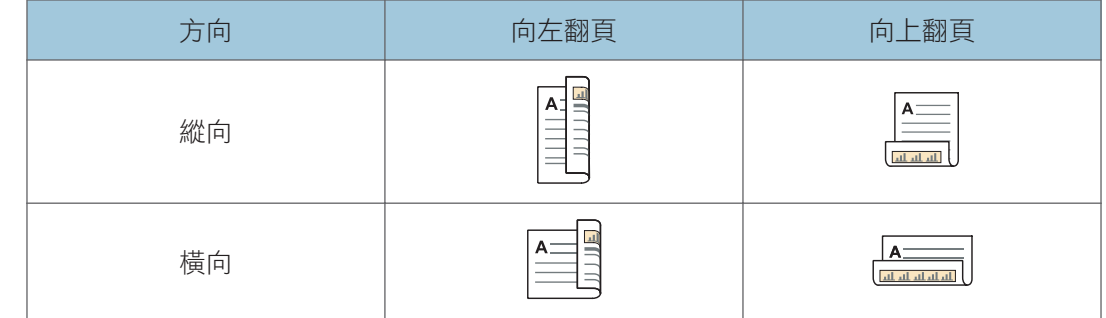

# <span id="page-16-0"></span>將多頁合併成單頁

本節説明在單張紙上列印多頁的方式。利用合併列印功能將多頁縮小列印在單張紙上,您可 有效節省紙張。

 $\overline{\mathbf{U}}$  and  $\mathbf{I}$ 

- 如果文件包含不同原始尺寸的頁面,將可能無法完整印出頁面。
- 如果您使用的應用程式也具備合併功能,請將其停用。如果同時啟動應用程式與驅動程 式兩者的合併功能,很可能會發生錯誤列印。
- 關於合併不同頁面方向與其他進階功能的詳細資訊,請參閱印表機驅動程式説明。
- 結合運用合併列印和小冊子列印功能,您可以將多頁列印在單張紙上,然後將它們裝訂 成小冊子。關於小冊子列印的詳細資訊,請參閱 p.37 「小冊子列印 」。
- 如果列印在已登記的自訂紙張上,請在印表機驅動程式中,為該自訂紙張進行正確的紙 張設定。關於自訂紙張的詳細資訊,請參閱「紙張設定」中的「登記自訂紙張」。

## 使用 PCL 6 印表機驅動程式時

- 1. 按一下視窗左上角的 WordPad 選單按鈕,然後按一下[列印]。
- 2. 在[選擇印表機]清單中,選擇所要使用的印表機。
- 3. 按一下[喜好設定]。
- 4. 按一下[細節設定]索引標籤。
- 5. 在「選單:」方塊中,按一下[編輯]圖示。
- 6. 在「版面配置:」清單中選擇合併樣式,然後在「頁面順序:」清單中指定合併頁面的 方法。

若要在每頁四周畫上框線,請選擇[列印框架框線]。

- 7. 如果有需要,請變更任何其他的列印設定。
- 8. 按一下[確定]。
- 9. 從應用程式的[列印]對話方塊中開始列印。

### 使用 PCL 5e 印表機驅動程式時

- 1. 按一下視窗左上角的 WordPad 選單按鈕,然後按一下[列印]。
- 2. 在[選擇印表機]清單中,選擇所要使用的印表機。
- 3. 按一下[喜好設定]。
- 4. 從「版面配置:」清單中選擇合併樣式。
- 5. 如果有需要,請變更任何其他的列印設定。

<span id="page-17-0"></span>6. 按一下[確定]。

7. 從應用程式的[列印]對話方塊中開始列印。

# 合併列印種類

這項功能可讓您以縮小尺寸,在單張紙上列印 2、4、6、9 或 16 頁,並指定合併列印的頁 面順序樣式。若要合併為每張四頁以上,則有四種樣式可供選擇。

下圖顯示的範例是 2 頁與 4 頁合併列印的頁面順序樣式。

### 每張兩頁

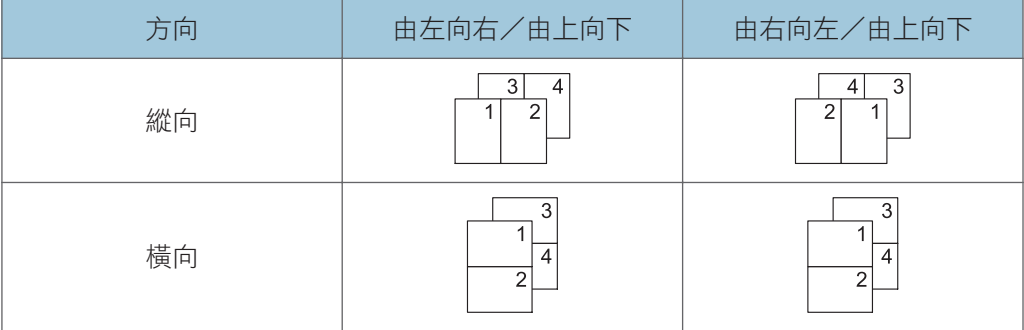

### 每張四頁

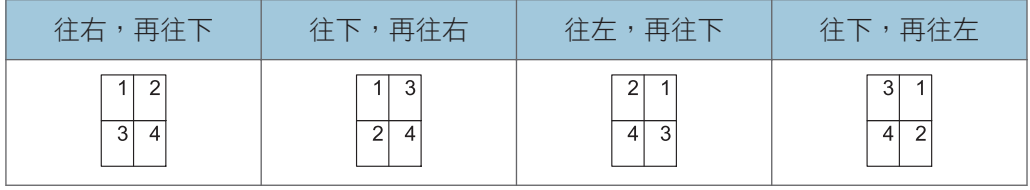

# <span id="page-18-0"></span>浮水印

利用這項功能,您可以使用文字浮水印來列印文件。一次只能指定一種浮水印。

● 註

- 您可以建立和套用自訂浮水印。關於製作原始浮水印的詳細資訊,請參閱印表機驅動程 式說明。
- ・ 如果列印在已登記的自訂紙張上,請在印表機驅動程式中,為該自訂紙張進行正確的紙 張設定。關於自訂紙張的詳細資訊,請參閱「紙張設定」中的「登記自訂紙張」。

# 使用 PCL 6 印表機驅動程式時

- 1. 按一下視窗左上角的 WordPad 選單按鈕,然後按一下[列印]。
- 2. 在[選擇印表機]清單中,選擇所要使用的印表機。
- 3. 按一下[喜好設定]。
- 4. 按一下[細節設定]索引標籤。
- 5. 在「選單:」方塊中,按一下[效果]圖示。
- 6. 選擇[列印浮水印]核取方塊,然後在「浮水印:」清單中選擇一種浮水印。

若要編輯浮水印或建立新的,請按一下[編輯...],然後執行必要程序。關於詳細資訊,請 參閱印表機驅動程式說明。

- 7. 如果有需要,請變更任何其他的列印設定。
- 8. 按一下[確定]。
- 9. 從應用程式的[列印]對話方塊中開始列印。

# 使用 PCL 5e 印表機驅動程式時

- 1. 按一下視窗左上角的 WordPad 選單按鈕,然後按一下[列印]。
- 2. 在[選擇印表機]清單中,選擇所要使用的印表機。
- 3. 按一下[喜好設定]。
- 4. 按一下[浮水印]索引標籤。
- 5. 選擇「浮水印」清單中的浮水印。

若要編輯浮水印或建立新的,請使用[編輯]選單。關於詳細資訊,請參閱印表機驅動程 式說明。

- 6. 如果有需要,請變更任何其他的列印設定。
- 7. 按一下[確定]。
- 8. 從應用程式的[列印]對話方塊中開始列印。

# <span id="page-19-0"></span>浮水印種類

以下為預先登記的可用文字浮水印:

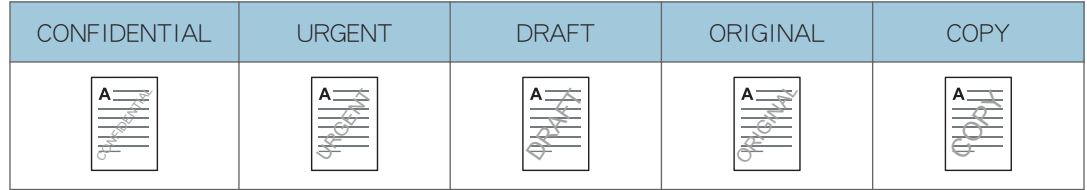

<span id="page-20-0"></span>海報

這項功能可讓您放大單頁文件,涵蓋多張紙的範圍,以製作海報尺寸的輸出。分割的影像會 在每張紙邊緣重疊 15 mm(0.59 英吋),因此能夠無縫拼貼。PCL 6 印表機驅動程式可使用 這項功能。

分重要訊息

- 會根據您所指定的紙張尺寸和版面配置自動放大文件。
- 1. 按一下視窗左上角的 WordPad 選單按鈕, 然後按一下[列印]。
- 2. 在[選擇印表機]清單中,選擇所要使用的印表機。
- 3. 按一下[喜好設定]。
- 4. 按一下[細節設定]索引標籤。
- 5. 在「選單:」方塊中,按一下[編輯]圖示。
- 6. 從「雙面:」清單中選擇[關閉], 然後從「海報:」清單中選擇版面配置。
- 7. 如果有需要,請變更任何其他的列印設定。
- 8. 按一下[確定]。
- 9. 從應用程式的[列印]對話方塊中開始列印。

### ↓註 ■

• 如果列印在已登記的自訂紙張上,請在印表機驅動程式中,為該自訂紙張進行正確的紙 張設定。關於自訂紙張的詳細資訊,請參閱「紙張設定」中的「登記自訂紙張」。

### 海報功能類型

列印縱向文件時,可選擇下列選項:

• 一頁分成兩張

分割頁面,以上下頁的版面配置列印。

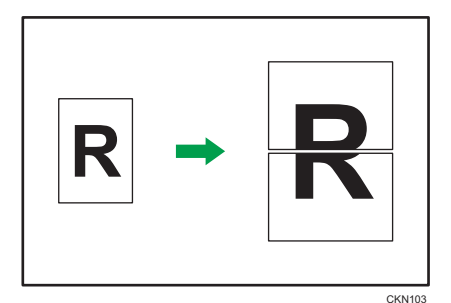

分割頁面,以 2 x 2 頁的版面配置列印。

 $\overline{2}$ 

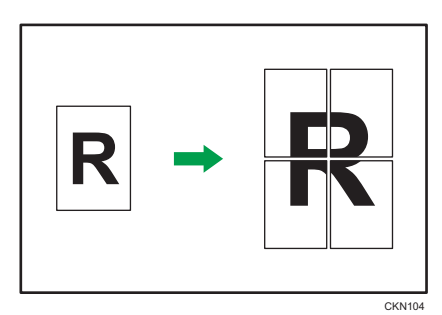

• 一頁分成九張

分割頁面,以 3 x 3 頁的版面配置列印。

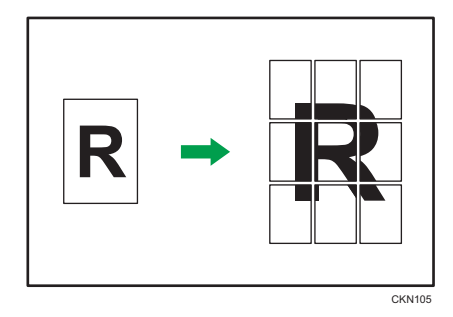

小註

- 使用海報功能進行列印時,列印部分影像可能會發生問題,例如,列印紙張的背面出現 污跡等。
- 海報功能無法搭配摺疊功能使用。

 $\overline{2}$ 

# <span id="page-22-0"></span>索引標籤紙列印

您可以列印左側邊緣具有索引標籤的索引紙疊。

若要列印索引紙疊,請在[紙匣紙張設定]的[紙張尺寸]中,指定索引紙疊的尺寸,並在[紙張 種類]中選擇[索引紙疊]。然後,指定索引標籤的位置。

關於[紙匣紙張設定]的詳細資訊,請參閱「紙張設定」中的「紙匣紙張設定」。

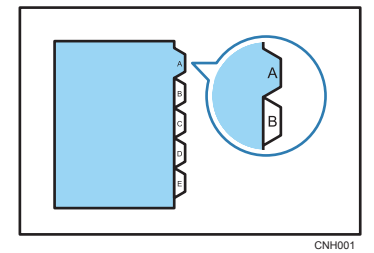

☆重要訊息

• 關於此功能所需之選購單元的詳細資訊,請參閱「關於本機」中的「需要選購配置的功 能」。

5註 1

- 請務必事先檢查索引標籤的位置,列印的影像才不會歪斜。如果有字母位於索引標籤位 置之外,碳粉可能會弄髒紙張背面。
- 如果索引標籤的位置與裝訂或打孔位置有所衝突,將以索引標籤位置為優先。
- 關於可列印的索引紙疊尺寸的詳細資訊,請參閱「關於本機」中的「建議的紙張尺寸和 種類」。
- 在[紙匣紙張設定]中,指定索引標籤的位置。若要變更索引標籤上的列印位置,請針對 使用的紙匣,透過控制面板,在[印表機功能]的[紙匣設定優先]中,選擇[機器設定]或 [機器設定:任何種類]。
- 啟用此功能時,將會停用[擴充的自動紙匣切換]功能。關於[擴充的自動紙匣切換]的詳 細資訊,請參閱 [p.105 「系統」。](#page-106-0)
- 如果列印在已登記的自訂紙張上,請在印表機驅動程式中,為該自訂紙張進行正確的紙 張設定。關於自訂紙張的詳細資訊,請參閱「紙張設定」中的「登記自訂紙張」。

### 使用 PCL 6 印表機驅動程式時

- 1. 按一下視窗左上角的 WordPad 選單按鈕,然後按一下[列印]。
- 2. 在[選擇印表機]清單中,選擇所要使用的印表機。
- 3. 按一下[喜好設定]。
- 4. 按一下[細節設定]索引標籤。

<span id="page-23-0"></span>5. 在「選單:」方塊中, 按一下[紙張]圖示。

6. 選取[[索引標籤紙]列印]核取方塊。

若要將索引標籤的位置移到右側,請務必勾選[移動[索引標籤紙]之列印位置]核取方 塊。

若要將索引標籤的位置保持在右側,請清除[移動[索引標籤紙]之列印位置]核取方塊。

- 7. 如果有需要,請變更任何其他的列印設定。
- 8. 按一下[確定]。
- 9. 從應用程式的[列印]對話方塊中開始列印。

### 使用 PCL 5e 印表機驅動程式時

- 1. 按一下視窗左上角的 WordPad 選單按鈕, 然後按一下[列印]。
- 2. 在[選擇印表機]清單中, 選擇所要使用的印表機。
- 3. 按一下[喜好設定]。
- 4. 按一下[紙張]索引標籤。
- 5. 選取[[索引標籤紙]列印]核取方塊。

若要將索引標籤的位置移到右側,請務必勾選[移動[索引標籤紙]之列印位置]核取方 塊。

若要將索引標籤的位置保持在右側,請清除[移動[索引標籤紙]之列印位置]核取方塊。

- 6. 如果有需要,請變更任何其他的列印設定。
- 7. 按一下[確定]。
- 8. 從應用程式的[列印]對話方塊中開始列印。

# <span id="page-24-0"></span>在信封上列印

請使用印表機驅動程式與控制面板兩者,正確地配置紙張設定。

# 使用控制面板配置信封設定

1. 在紙匣中裝入信封。

關於如何裝入信封的詳細資訊,請參閱「關於本機」。

2. 按下[紙張設定]鍵。

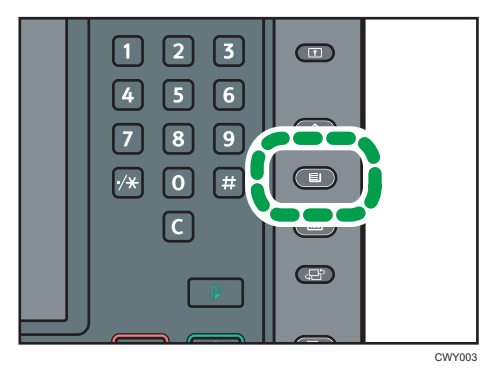

- 3. 選擇裝入信封的紙匣。
- 4. 按下[手動紙張設定]。
- 5. 按下「紙張種類」區域中的[信封],然後在「紙張厚度」區域中選擇適當的項目。
- 6. 按下[紙張尺寸]索引標籤。
- 7. 指定信封尺寸,然後按下[確定]。
- 8. 按下[確定]。
- 9. 按下[紙張設定]鍵。

# 使用印表機驅動程式在信封上列印

 $\overline{\bullet}$ 

• 如果列印在已登記的自訂紙張上,請在印表機驅動程式中,為該自訂紙張進行正確的紙 張設定。關於自訂紙張的詳細資訊,請參閱「紙張設定」中的「登記自訂紙張」。

#### 使用 PCL 6 印表機驅動程式時

1. 按一下視窗左上角的 WordPad 選單按鈕,然後按一下[列印]。

- 2. 在[選擇印表機]清單中,選擇所要使用的印表機。
- 3. 按一下[喜好設定]。
- 4. 在「文件尺寸:」清單中,選擇信封尺寸。
- 5. 在「輸入紙匣:」清單中,選擇在其中裝入信封的紙匣。
- 6. 在「紙張種類:」清單中,選擇[信封]。
- 7. 如果有需要,請變更任何其他的列印設定。
- 8. 按一下[確定]。
- 9. 從應用程式的[列印]對話方塊中開始列印。

#### 使用 PCL 5e 印表機驅動程式時

1. 按一下視窗左上角的 WordPad 選單按鈕,然後按一下[列印]。

- 2. 在[選擇印表機]清單中, 選擇所要使用的印表機。
- 3. 按一下[喜好設定]。
- 4. 按一下[紙張]索引標籤。
- 5. 在「文件尺寸:」清單中,選擇信封尺寸。
- 6. 在「輸入紙匣:」清單中,選擇在其中裝入信封的紙匣。
- 7. 在「種類:」清單中,選擇[信封]。
- 8. 如果有需要,請變更任何其他的列印設定。
- 9. 按一下[確定]。
- 10. 從應用程式的[列印]對話方塊中開始列印。

# <span id="page-26-0"></span>多工緩衝列印

多工緩衝列印可暫時儲存從電腦傳送的列印工作,並在傳送完成後進行列印。由於印表機效 率最大化,所以能縮短列印時間。

**大重要訊息** 

- 在多工緩衝列印期間,將存取硬碟,且資料傳入指示燈會閃爍。在多工緩衝列印期間關 閉電腦或本機可能會損壞硬碟。此外,如果在多工緩衝列印期間關閉了電腦或本機,則 多工緩衝工作將被刪除。因此,在多工緩衝列印期間,請勿關閉電腦或本機。
- 如果使用「diprint」、「lpr」、「ipp」、「ftp」、「sftp」、「smb」、和「wsd (printer)」以外的其他通訊協定將資料傳送到本機,則無法執行多工緩衝列印。

可以在 Web Image Monitor 或使用 telnet 來指定多工緩衝列印。關於 Web Image Monitor 的詳 細資訊,請參閱「連接機器/系統設定」,和 Web Image Monitor 説明。關於 telnet 的詳細 資訊,請參閱「連接機器/系統設定」。

設定多工緩衝列印後,可以在控制面板上顯示機器中儲存的多工緩衝列印工作。若要顯示多 功緩衝列印工作,請按下控制面板左下方的[首頁]鍵,然後按下[首頁]畫面上的[印表機]圖 示,再按下[多工緩衝工作清單]。隨即顯示多工緩衝列印工作清單。

若要刪除機器上儲存的多工緩衝列印工作,請選擇想要刪除的工作,然後按[刪除]。

# <span id="page-27-0"></span>登記分類碼

如果您登記分類碼,印表機會記錄每個代碼下的列印數量。 可以將分類碼登記為各個使用者和特定目的,讓您便於監視個別使用印表機的情況。 例如,可以根據個別用戶端電腦或帳戶名稱來管理帳戶。

# 分類碼 - 基本流程(範例)

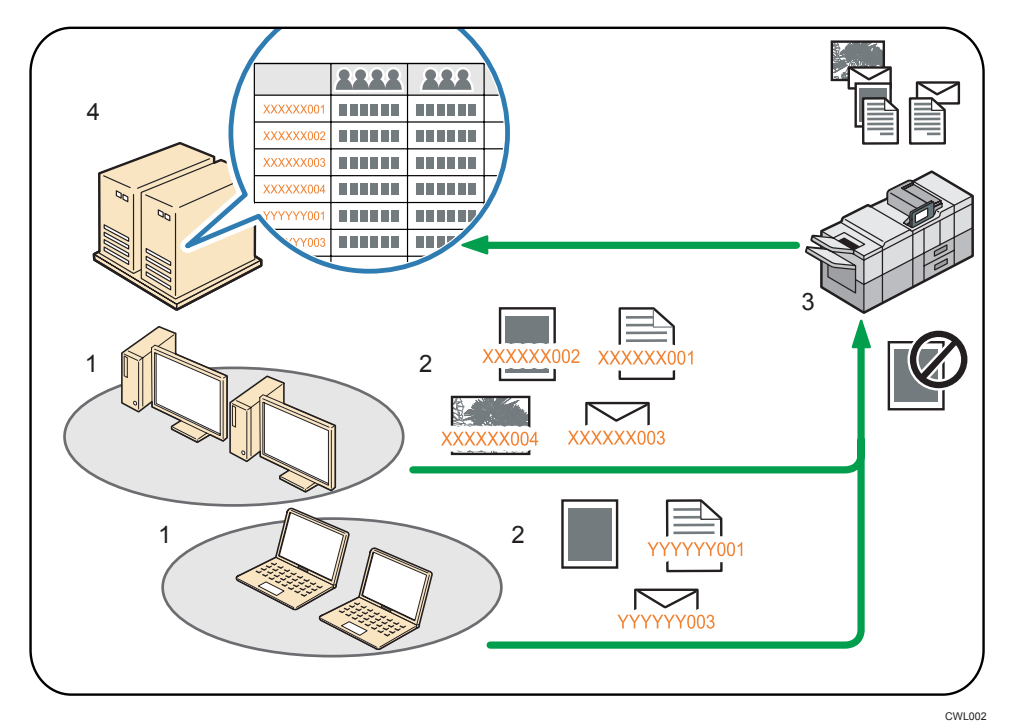

1. 要管理的分支、局處、部門、專案團隊、使用者等。

2. 為列印工作輸入適當的分類碼。

關於詳細資訊,請參閱 [p.27 「指定列印工作的分類碼」。](#page-28-0)

3. 工作已列印。

使用 Web Image Monitor 來指定輸入分類碼是否為必須的或為選擇性。 關於詳細資訊,請參閱 p.26 「設定分類碼」。

4. 分類碼是由外部日誌檔管理系統進行收集和管理。

# 設定分類碼

使用 Web Image Monitor 指定是否將分類碼需求套用到列印工作上。

<span id="page-28-0"></span>☆重要訊息

- ・如果 Web Image Monitor 中分類碼需求設定為「[必須的]」,則沒有指定分類碼的列印 工作即無法列印。
- 配置頁隨時可以列印。
- 分類碼需求的預設值為[選擇性]。
- 1. 以管理員模式登入 Web Image Monitor。

關於登入的詳細資訊,請參閱「連接機器/系統設定」。

- 2. 按一下[裝置管理]選單中的[設定]。
- 3. 在「裝置設定」下, 按一下[日誌檔]。
- 4. 查看「[所有日誌檔的共同設定]」欄中,[分類碼]的選擇為必須的或選擇性。
- 5. 按一下[確定]。
- 6. 按一下[登出]。
- 7. 結束 Web Image Monitor。

### 指定列印工作的分類碼

在需要分類碼的環境中列印時,必須為每個列印工作指定分類碼。

☆ 重要訊息 )

- 指定的分類碼會儲存在印表機驅動程式中。
- 若要切換不同的分類碼,請以不同的名稱安裝印表機驅動程式,並為每一個驅動程式指 定不同的分類碼。

 $\overline{\bullet}$  and  $\overline{\bullet}$ 

- 如果在「工作種類:」清單選擇了[文件伺服器],就無法輸入分類碼。
- 如果列印在已登記的自訂紙張上,請在印表機驅動程式中,為該自訂紙張推行正確的紙 張設定。關於自訂紙張的詳細資訊,請參閱「紙張設定」中的「登記自訂紙張」。

#### 使用 PCL 6 印表機驅動程式時

- 1. 按一下視窗左上角的 WordPad 選單按鈕,然後按一下[列印]。
- 2. 在「選擇印表機」清單中,選擇所要使用的印表機。
- 3. 按一下[喜好設定]。
- 4. 按一下[細節設定]索引標籤。
- 5. 在「選單:」方塊中,按一下[工作設定]圖示。
- 6. 在「分類碼:」方塊中輸入分類碼。

7. 如果有需要,請變更任何其他的列印設定。

8. 按一下[確定]。

9. 從應用程式的[列印]對話方塊中開始列印。

#### 使用 PCL 5e 印表機驅動程式時

- 1. 按一下視窗左上角的 WordPad 選單按鈕,然後按一下[列印]。
- 2. 在「選擇印表機」清單中,選擇所要使用的印表機。
- 3. 按一下[喜好設定]。
- 4. 按一下[合法存取]索引標籤。
- 5. 在「分類碼:」方塊中輸入分類碼。
- 6. 如果有需要,請變更任何其他的列印設定。
- 7. 按一下[確定]。
- 8. 從應用程式的[列印]對話方塊中開始列印。

# <span id="page-30-0"></span>列印未經授權複製的文件

您可在列印文字下面嵌入文字和圖樣,以防止未經授權複製文件。

分重要訊息

• 防止未經授權影印並非絕對可以防止資料外洩。

#### 使用防止未經授權影印的圖樣列印文件

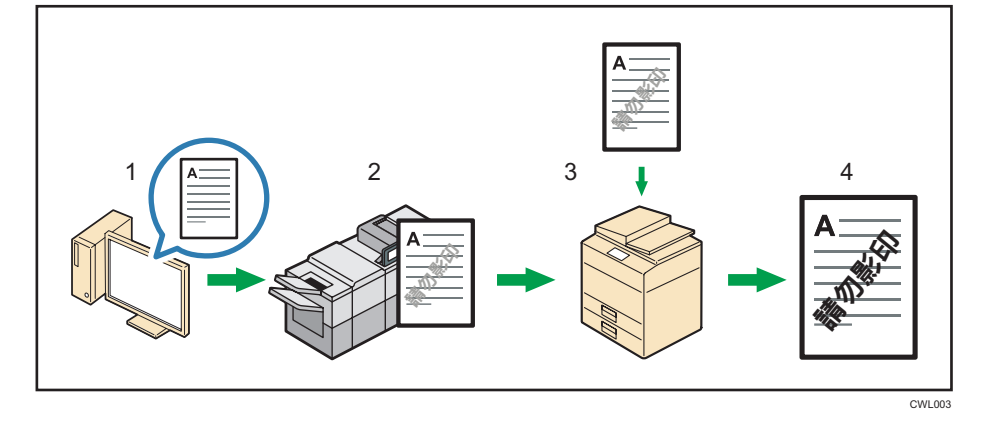

- 1. 在印表機驅動程式中指定防止未經授權影印的圖樣, 然後列印文件。
- 2. 指定的防止未經授權影印之文字和圖樣就會嵌入列印文件中。
- 3. 使用影印機或 MFP 影印已列印文件。
- 4. 防止影印圖樣會出現在影印文件上。

#### $\overline{u}$

• 您可以在印表機驅動程式、Web Image Monitor 或本機控制面板上設定防止未經授權影 印。關於如何在 Web Image Monitor 中指定防止未經授權影印的詳細資訊,請參閱 Web Image Monitor 說明。關於如何在控制面板上指定防止未經授權影印的詳細資訊,請參閱 「連接機器/系統設定」中的「管理員工具」。

### 啟用防止未經授權影印的圖樣

- 1. 按一下視窗左上角的 WordPad 選單按鈕, 然後按一下[列印]。
- 2. 在「選擇印表機」清單中,選擇所要使用的印表機。
- 3. 按一下[喜好設定]。
- 4. 按一下[細節設定]索引標籤。
- 5. 在「選單:」方塊中,按一下[效果]圖示。
- 6. 選擇[防止未經授權影印]核取方塊,然後在「防止未經授權影印類型」清單中選擇[防止 未經授權影印的圖樣]。

<span id="page-31-0"></span>7. 按一下[詳細資料...]。

8. 視需要變更設定,然後按一下[確定]。

9. 如果有需要,請變更任何其他的列印設定。

10. 按一下[確定]。

11. 從應用程式的[列印]對話方塊中開始列印。

#### $\overline{u}$

- 無法在文件中部分嵌入文字和圖樣字串。
- 由於設定的效果不同,影印、掃描和在文件伺服器中儲存文件的結果會因機型和設定條 件而異。
- 以防止未經授權影印的圖樣影印列印的文件時,影本可能會出現部份陰影。將原稿種類 設定變更為[文字]或[照片]。
- 關於可以在印表機驅動程式中指定之設定的詳細資訊,請參閱印表機驅動程式說明。
- 如果列印在已登記的自訂紙張上,請在印表機驅動程式中,為該自訂紙張進行正確的紙 張設定。關於自訂紙張的詳細資訊,請參閱「紙張設定」中的「登記自訂紙張」。

# 備註

- 製造商對列印圖樣和其他複製保護功能的外觀不提供保證。列印圖樣的外觀和防止未經 授權影印的效能可能因使用的紙張品質和機型以及設定而異。
- 若因使用或無法使用防止未經授權影印列印圖樣而造成任何損失,製造商概不負責。

# <span id="page-32-0"></span>列印時節約碳粉

# 啟用碳粉節約功能

藉由啟用節約碳粉功能,您可以節省碳粉使用量。列印結果會比一般列印的濃度稍淡。

#### 適用於 PCL 6 印表機驅動程式

- 1. 按一下視窗左上角的 WordPad 選單按鈕, 然後按一下[列印]。
- 2. 在「選擇印表機」清單中,選擇所要使用的印表機。
- 3. 按一下[喜好設定]。
- 4. 按一下[細節設定]索引標籤。
- 5. 在「選單:」方塊中,按一下[列印品質]圖示。
- 6. 在「節約碳粉:」清單中選擇[開啟]。
- 7. 如果有需要,請變更任何其他的列印設定。
- 8. 按一下[確定]。
- 9. 從應用程式的[列印]對話方塊中開始列印。

#### 適用於 PCL 5e 印表機驅動程式

- 1. 按一下視窗左上角的 WordPad 選單按鈕,然後按一下[列印]。
- 2. 在「選擇印表機」清單中,選擇所要使用的印表機。
- 3. 按一下[喜好設定]。
- 4. 按一下[列印品質]索引標籤。
- 5. 在「節約碳粉」區中選擇[開啟]核取方塊。
- 6. 按一下[確定]。
- 7. 從應用程式的[列印]對話方塊中開始列印。

# <span id="page-33-0"></span>取消列印工作

本節説明確認開始列印後,如何透過電腦或控制面板停止列印。

1. 請查看機器是否正在列印相關資料。

如果資料傳入指示燈亮起或閃爍,表示印表機正在接收電腦傳來的資料。

2. 取消列印。

由於取消程序會因列印工作狀態而異,因此請根據下列程序檢查工作狀態並取消列印。

# 開始列印前

- 1. 對 Windows 工作列上的印表機圖示連續按兩下。
- 2. 選擇您要取消的工作的名稱。
- 3. 在[文件]選單中,按一下[取消]。

# 正在列印時

1. 按下控制面板左下方的[首頁]鍵,然後按[首頁]畫面上的[印表機]圖示。

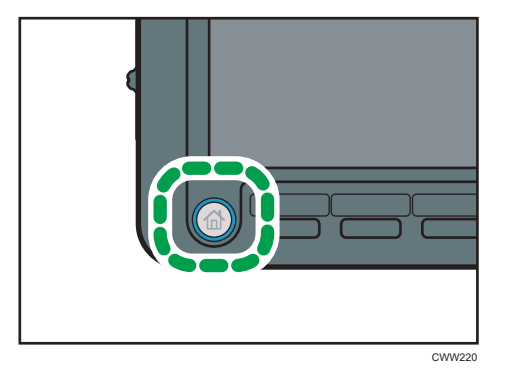

2. 按下[重設工作]或[停止]鍵。

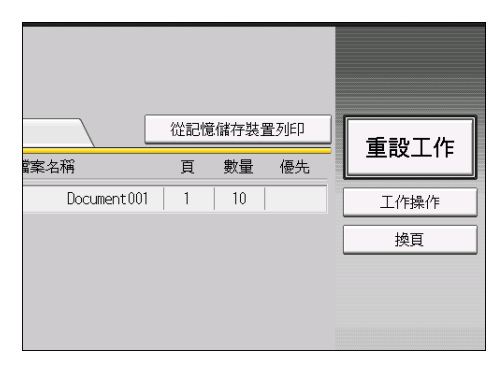

3. 按下[取消列印]以取消目前的列印工作,或者按[取消所有工作]以取消所有工作。

4. 按下[是],以取消列印工作。

 $\overline{\mathbf{0}}$  if

- 如果取消列印後又從列印工作的中間恢復列印,請在[印表機功能]下,將[主機介面]中 的[I/O 逾時]設為較大值。
- 若要停止大型列印工作,則除了在控制面板上按下[重設工作]或[停止]鍵,也應該在用 戶端電腦上取消該列印工作。

# <span id="page-35-0"></span>如果指定的紙張尺寸和種類發生錯誤

如果沒有所選紙張尺寸的紙匣或紙匣是空的,就會在控制面板上出現錯誤訊息。發生此情況 時,您可以手動選擇紙匣後繼續列印,或取消列印工作。

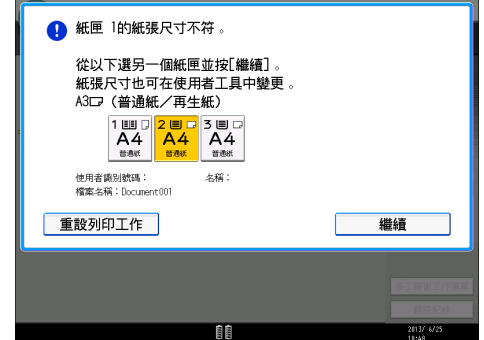

分重要訊息

- 如果發生以下狀況,就無法變更紙匣,並會執行換頁:
	- 指定了「裝訂」、「打孔」或「摺疊」。您可以取消「裝訂」、「打孔」或「摺 疊」,以執行換頁。
	- 對不支援雙面列印的紙匣指定了雙面列印。如果取消雙面列印,就可以換頁。
	- 指定了「封面頁」、「封底頁」或「隔頁紙」。
	- 指定了「分隔章節」或「章節隔頁紙」。
	- 指定了分隔頁。
	- 從選購的封面插紙機進紙。

 $\overline{\bullet}$  if  $\overline{\bullet}$ 

- 如果在處理自動分頁工作的首份時執行了換頁,則僅會從指定的來源紙匣列印出自動分 頁工作的第一份文件,並將取消該列印工作所啟用的自動分頁功能。
- 如果在列印完自動分頁工作的第一組文件後才對自動分頁工作執行換頁,則會在列印完 自動分頁工作的目前這組文件後再停止列印。

從選擇的紙匣列印

使用下列程序可以手動選擇紙匣以繼續列印。

1. 若要手動繼續列印,請選擇控制面板上所顯示的一個紙匣。

如果您想在紙匣中裝入更多紙張後再列印,請務必先裝入適當的紙張,然後選擇該紙 匣。

2. 按下[繼續]。
$\overline{\mathbf{U}}$ 

• 如果指定了自動繼續,則在經過指定的一段時間後,就會從任一個紙匣開始列印。關於 詳細資訊,請參閱 [p.65 「發生錯誤時執行換頁」](#page-66-0)。

### 取消列印工作

- 1. 按下[重設工作]。
- 2. 按下[取消列印]以取消目前的列印工作,或者按[取消所有工作]以取消所有工作。
- 3. 按下[是], 以取消列印工作。

 $\overline{\mathbf{U}}$ 

- 如果取消列印後又從列印工作的中間恢復列印,請在[印表機功能]下,將[主機介面]中 的[I/O 逾時]設為較大值。
- 若要停止大型列印工作,則除了按下控制面板上的[重設工作]外,也應該在用戶端電腦 上取消該列印工作。

# 列印區域

下面表示本機的建議列印區域。

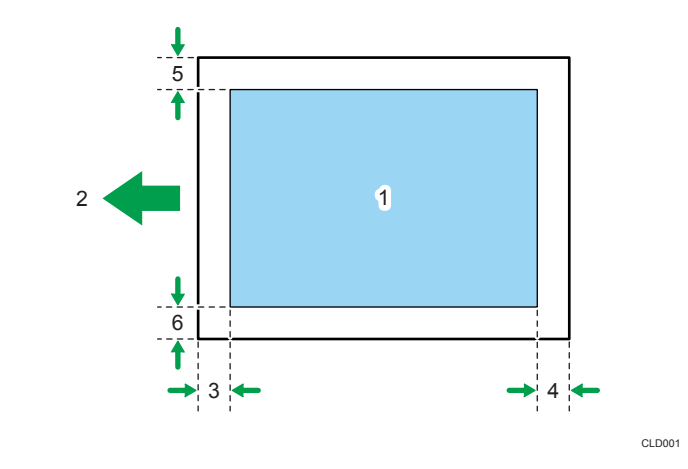

- 1. 列印區域
- 2. 進紙方向
- 3. 約 4.2 mm(0.17 英吋)
- 4. 約 4.2 mm(0.17 英吋)
- 5. 約 4.2 mm(0.17 英吋)
- 6. 約 4.2 mm(0.17 英吋)

### $\overline{\mathbf{U}}$  and  $\mathbf{U}$  and  $\mathbf{U}$  and  $\mathbf{U}$  and  $\mathbf{U}$  are  $\mathbf{U}$  and  $\mathbf{U}$  and  $\mathbf{U}$  are  $\mathbf{U}$  and  $\mathbf{U}$  and  $\mathbf{U}$  are  $\mathbf{U}$  and  $\mathbf{U}$  and  $\mathbf{U}$  are  $\mathbf{U}$  and  $\mathbf{U}$  and  $\mathbf{U}$  a

- 視紙張尺寸、印表機語言和印表機驅動程式設定而定,列印區域可能有所不同。
- 視印表機驅動程式設定而定,您可能可以在建議列印區域外列印。但是,實際輸出結果 可能不如預期,或發生進紙問題。
- 如果在「印表機功能]的「系統]中,啟用了[邊緣到邊緣列印],則相對於進紙方向的左邊、 右邊和後緣邊界將為 0 mm。然而,印出紙張的背面或靠近邊緣處,可能會出現碳粉污 漬。

# 3. 裝訂和分頁列印文件的實用功能

本章説明實用的列印功能,例如,在封面紙上列印、插入隔頁紙等。此外也説明如何對列印 頁進行裝訂、打孔、摺疊和自動分頁。

# 小冊子列印

本節說明如何使用印表機驅動程式來列印文件,並在中央裝訂。

如果使用 PCL 6 印表機驅動程式時,可以在[細節設定]索引標籤的[編輯]選單中指定小冊子 列印。使用 PCL 5e 印表機驅動程式時,則可在[設定]索引標籤中指定。關於列印方式的詳細 資訊,請參閱印表機驅動程式說明。

☆重要訊息

- 可以用於小冊子列印的紙張種類如下:
	- 普通紙、再生紙、色紙 1、色紙 2、印有表頭的信紙、有圖案的紙張、預打孔的紙 張、黃色、綠色、紫色、象牙白、橙色、粉紅色、紅色、灰色、銅版紙、西 卡紙、塗料紙(光面)、塗料紙(雪面)

雜誌

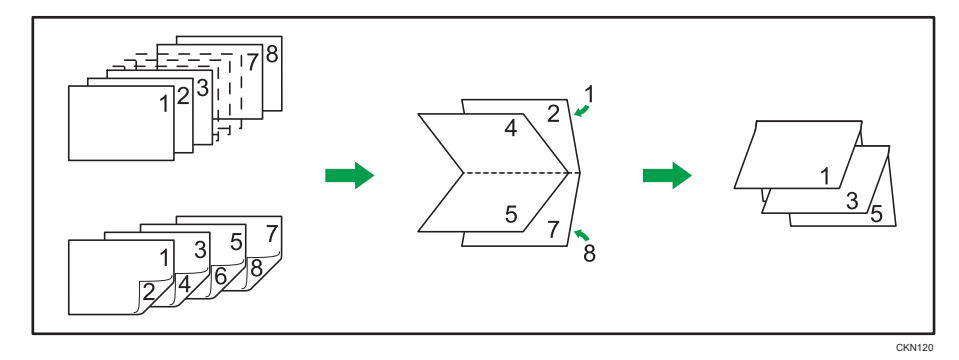

### ↓話

- 如果「騎馬釘裝訂:」清單旁出現資訊圖示(❶),則無法指定小冊子列印。按一下資 訊圖示( 1), 布看無法使用小冊子列印的原因。
- 如果文件包含不同原始尺寸的頁面,將可能無法完整印出頁面。
- 結合運用小冊子列印與合併列印功能,就能將多頁列印在單張紙上,並將它們裝訂成小 冊子。關於合併列印的詳細資訊,請參閱 [p.15 「將多頁合併成單頁」](#page-16-0)。
- 如果使用 PostScript 3 印表機驅動程式,指定小冊子列印功能所使用的自訂尺寸紙張, 且紙張短邊的長度等於或短於紙張長邊長度的一半,則工作將會被取消。

# 自動分頁

當列印多份文件時,例如,會議的講義,您可按順序分開每一份。自動分頁會將電腦傳送的 資料儲存在印表機的記憶體或硬碟。

如果使用 PCL 6 印表機驅動程式時,可以在[細節設定]索引標籤的[印後處理]選單中, 指定 自動分頁。使用 PCL 5e 印表機驅動程式時,則可在[設定]索引標籤中指定。關於列印方式的 詳細資訊,請參閱印表機驅動程式說明。

分重要訊息

- 關於此功能所需之選購單元的詳細資訊,請參閱「關於本機」中的「需要選購配置的功 能」。
- 分頁最多可到 20,000 頁,並且最多可到 9,999 份。
- 如果列印工作因錯誤而中斷處理,使得[自動繼續]執行換頁時,就會取消「自動分 頁」。關於[自動繼續]的詳細資訊,請參閱 [p.65 「發生錯誤時執行換頁」](#page-66-0)。

### 自動分頁種類

#### 自動分頁

印出的輸出成品按照順序被組合成一份一份。

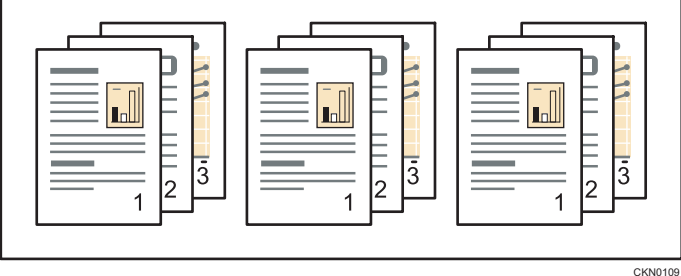

### 旋轉自動分頁

列印出的文件每隔一份就被旋轉 90 度。

當兩個紙匣包含相同尺寸的紙張和相同的紙張種類,但方向不同時,輸出結果一定都是 旋轉自動分頁。

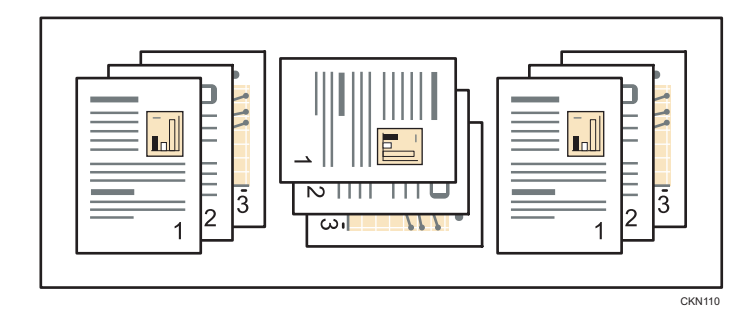

### 位移自動分頁

此功能需要選購的裝訂分頁機。

當輸出一份工作或一份列印件時,裝訂分頁機位移接紙盤向後或向前移動,造成下一份 列印件位置移動,所以可以將它們分隔出來。

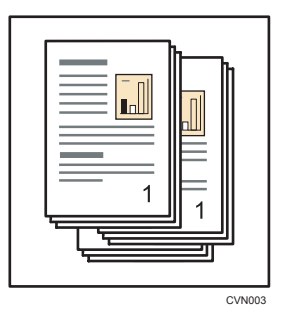

## 設定自動分頁功能的注意事項

在下列情況下,可能會取消自動分頁:

### 將取消旋轉自動分頁的情況

在下列情況下,將會取消「旋轉自動分頁」,改用「位移自動分頁」。

- 當同時使用裝訂功能時。
- 當同時使用打孔功能時。
- 當同時使用摺疊功能時。
- 當設定了包含不同尺寸頁面的工作時。
- 當指定了紙匣時。
- 當同時使用封面頁或封底頁功能時。
- 當同時使用隔頁紙功能時。
- 當同時使用分隔章節功能時。
- 當設定了自訂尺寸紙張時。
- 當接紙盤有位移功能時。

3

• 當結合索引標籤功能時。

### 將取消位移自動分頁的情況

- 當街紙盤不支援位移功能時。
- 只列印 1 頁時。

 $\overline{\bullet}$  and  $\overline{\bullet}$ 

- 如果「自動分頁:」清單旁出現資訊圖示(●),則無法指定自動分頁功能。按一下資 訊圖示(1), 查看無法使用自動分頁功能的原因。
- 在印表機驅動程式中指定「自動分頁」或旋轉時,請務必不要選擇[應用程式自動分 頁]。輸出結果可能不如預期。列印文件時,指定[印表機自動分頁]。
- 如果安裝了選購的裝訂分頁機,仍無法設定位移自動分頁,可能是沒有在印表機驅動程 式中正確設定選購件。若要修正印表機驅動程式的選購件設定,請參閱「驅動程式安裝 指南」中的「進行印表機的選購件設定」。
- 視連接的選購件而定,「自動分頁」、「旋轉自動分頁」和「位移自動分頁」功能所能 支援的紙張尺寸與頁數可能有所不同。關於詳細資訊,請參閱「關於本機」的「規 格」。

 $\overline{3}$ 

# 分隔頁

列印多份文件(例如會議參考資料)並進行分頁排序時,可使用這項功能,在每份文件之間 插入分隔頁。

如果使用 PCL 6 印表機驅動程式時,可以在[細節設定]索引標籤的[印後處理]選單中指定分 隔頁。使用 PCL 5e 印表機驅動程式時,則可在[設定]索引標籤中指定。關於列印方式的詳細 資訊,請參閱印表機驅動程式說明。

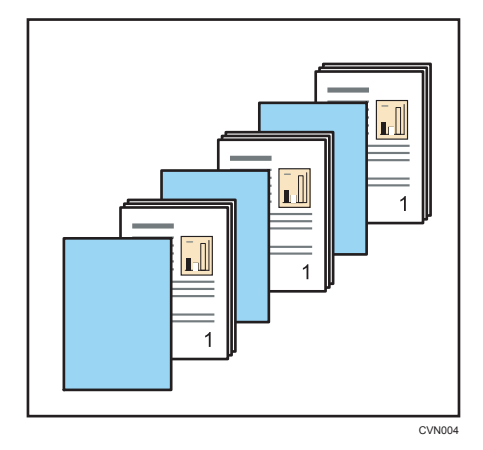

●註

- 關於如何進行分隔頁的來源紙匣設定的詳細資訊,請參閱「紙張設定」中的「紙匣紙張 設定」。
- 如果只列印一份文件,或停用了自動分頁功能,則無論分隔頁設定為何,都不會插入分 隔頁。
- 如果指定了打孔功能,將無法使用分隔頁功能。如果同時指定這兩種功能,只會在主文 件頁上打孔,而不會對分隔頁打孔。
- 如果同時指定了分隔頁設定和除了「裝訂(中央)」以外的裝訂功能,則不會插入分隔 頁。
- 如果同時指定了分隔頁和封面頁功能,將會在封面頁前面插入分隔頁。
- 如果同時指定了分隔頁和位移自動分頁功能,將會先進行位移自動分頁再插入分隔頁。
- 如果同時指定了分隔頁和旋轉分頁功能,則只會旋轉主文件頁。不會旋轉分隔頁。
- 如果同時指定了分隔頁和樣本列印功能,則不會在第一份列印文件前插入分隔頁。

裝訂

安裝選購的裝訂分頁機後,本機可在列印多份文件時分別裝訂每份文件。

如果使用 PCL 6 印表機驅動程式時,可以在[細節設定]索引標籤的[印後處理]選單中指定裝 訂。使用 PCL 5e 印表機驅動程式時,則可在[設定]索引標籤中指定。關於列印方式的詳細資 訊,請參閱印表機驅動程式說明。

**3重要訊息** 

- 關於此功能所需之選購單元的詳細資訊,請參閱「關於本機」中的「需要選購配置的功 能」。
- 停用了雙向通訊時,請使用印表機驅動程式進行機器的選購件設定。關於詳細資訊,請 參閱「驅動程式安裝指南」中的「進行印表機的選購件設定」。
- 使用此功能時,務必在印表機驅動程式中設定紙張尺寸和紙張方向。
- 關於可用於裝訂的紙張尺寸和張數的詳細資訊,請參閱「關於本機」中的「規格」。
- 指定的裝訂位置因進紙方向和列印資料方向而異。

### 裝訂位置

指定的裝訂位置因進紙方向和列印資料方向而異。下表顯示裝訂位置:

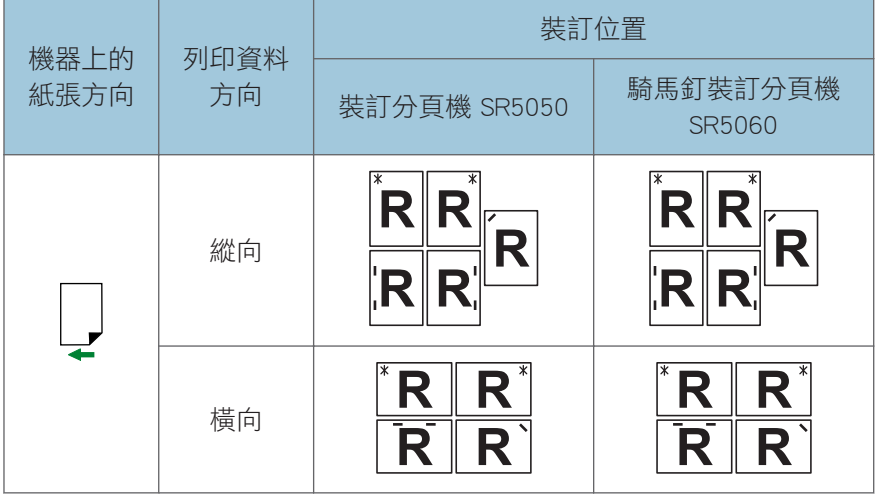

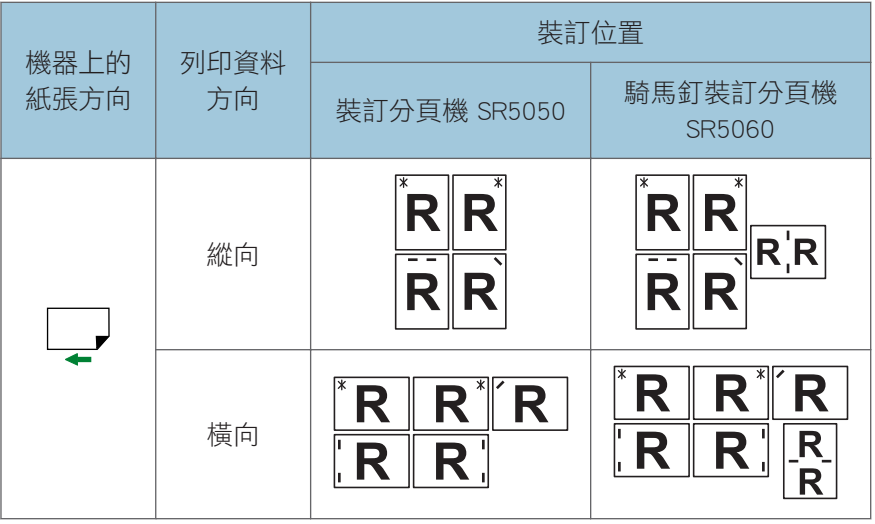

●註

- 如果同時選擇了合併(版面配置)和雙面列印,可能無法裝訂在指定位置。設定裝訂位 置後,列印前,請使用印表機驅動程式的預覽圖示檢查位置。
- 設定中央裝訂時,可使用裁切器裁剪列印文件的前緣。關於裁剪列印文件前緣的詳細資 訊,請參閱印表機驅動程式說明。
- 如果列印成品排出時有紙屑附在其上,請清空裁切器紙匣。

### 設定裝訂功能的注意事項

如果文件頁數超出可以一起裝訂的頁數上限,機器會先將最大頁數裝訂在一起,然後獨立裝 訂剩下的頁面。若要將機器設定為如果文件頁數超過可裝訂頁數上限時不自動裝訂,請聯絡 您的服務代表。關於一次可裝訂的頁數的詳細資訊,請參閱「關於本機」中的「規格」。

### 可能取消裝訂或重設工作的情況

如果發生下列情況,可能會取消裝訂或重設工作:

- 未符合指定自動分頁的要求。
- 未安裝支援裝訂功能的裝訂分頁機。
- 指定了裝訂用以外的位置。
- 雙面列印模式中的方向與裝訂位置的方向不符。
- 裝訂功能無法用於所選的紙張尺寸或種類。
- 對列印指定了無法合併的紙張尺寸。
- 機器正在列印報告。
- 將手送台指定為來源紙匣。
- 信紙信頭模式中的方向與裝訂位置的方向不符。

 $\overline{3}$ 

- Z-摺疊紙張的尺寸不適用於裝訂。
- 指定來源紙匣的[紙匣設定優先]選擇了[驅動程式/指令]。
- 指定了打孔功能。
- 指定了隔頁紙。
- 指定了分隔頁。
- 指定了多重摺疊單元的摺疊功能。
- 指定了騎馬釘裝訂分頁機的對摺功能。
- $\overline{\mathbf{0}}$ 
	- 如果「裝訂:」清單旁出現資訊圖示(❶),則無法指定裝訂功能。按一下資訊圖示 (1),查看無法使用裝訂功能的原因。
	- 如果釘書針用完且[自動繼續]功能停用時,將會顯示錯誤訊息。請取消錯誤訊息中的裝 訂功能後繼續列印。
	- 安裝了選購的裝訂分頁機時,如果選擇裝訂或位移自動分頁,無論設定如何,紙張都將 輸出至裝訂分頁機位移接紙盤。
	- 如果即使安裝了裝訂分頁機,仍無法進行裝訂設定,可能是沒有在印表機驅動程式中正 確設定選購件。若要修正印表機驅動程式的選購件設定,請參閱「驅動程式安裝指南」 中的「進行印表機的選購件設定」。
	- 如果使用印有信頭的紙張進行列印,則可能無法裝訂於指定位置。
	- 如果選擇了雙面列印,請配合裝訂方向調整裝訂位置。
	- 視您使用的應用程式而定,可能無法儲存列印設定,且列印效果可能與您預期的有出 入。
	- 如果在印表機驅動程式中指定了「裝訂」時,務必確認沒有選擇[應用程式自動分頁]。 否則輸出結果可能不如預期。列印文件時,指定[印表機自動分頁]。
	- 移除夾紙後,重新啟動列印時,視夾紙位置而定,列印位置可能會有所不同。
		- 如果在選購的裝訂分頁機中出現夾紙,將從目前正在列印資料的首頁或從出現夾紙 的頁面重新開始列印。
		- 如果在本機中出現夾紙,將從出現夾紙頁處重新開始列印。

# 打孔

安裝了選購的裝訂分頁機和打孔單元後,可在列印件上打孔。

如果使用 PCL 6 印表機驅動程式時,可以在[細節設定]索引標籤的[印後處理]選單中指定打 孔。使用 PCL 5e 印表機驅動程式時,則可在[設定]索引標籤中指定。關於列印方式的詳細資 訊,請參閱印表機驅動程式說明。

**3重要訊息** 

- 關於此功能所需之選購單元的詳細資訊,請參閱「關於本機」中的「需要選購配置的功 能」。
- 停用了雙向通訊時,請使用印表機驅動程式進行機器的選購件設定。關於詳細資訊,請 參閱「驅動程式安裝指南」中的「進行印表機的選購件設定」。
- 使用此功能時,務必在印表機驅動程式中設定紙張尺寸和紙張方向。

●註

• 關於可用於打孔紙張尺寸和厚度的詳細資訊,請參閱「關於本機」中的「規格」。

### 打孔位置

指定的打孔位置因進紙方向和列印資料方向而異。下表顯示打孔位置:

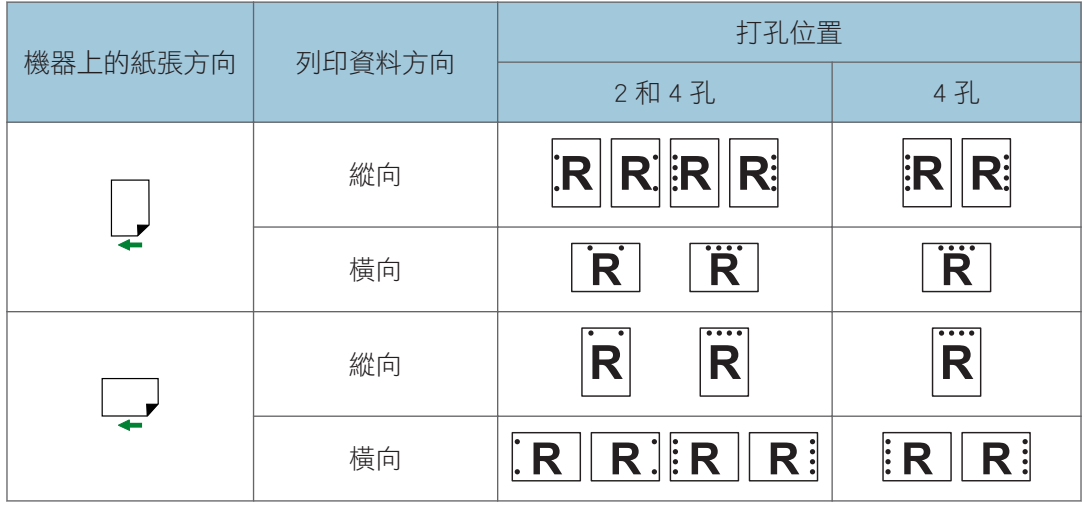

打孔

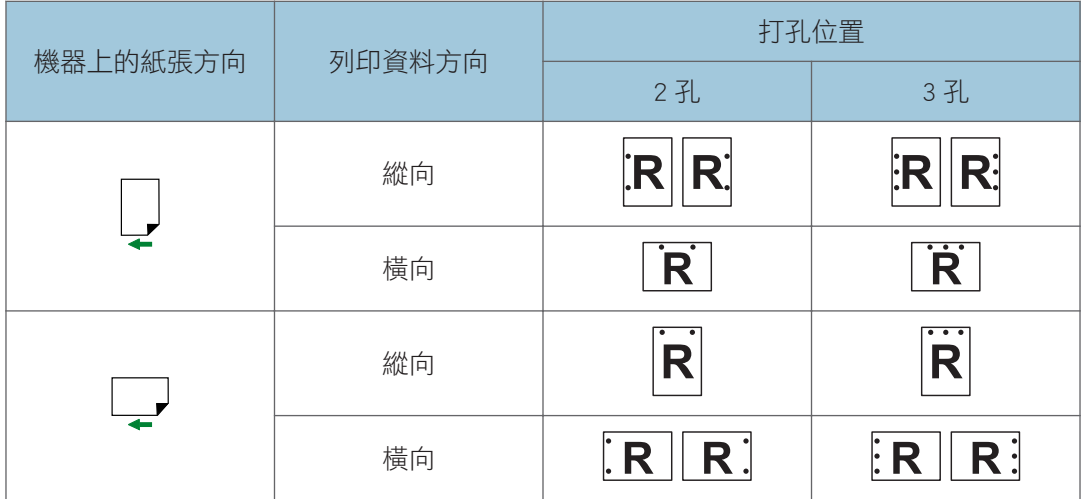

 $\overline{\mathbf{0}}$  and  $\overline{\mathbf{1}}$ 

• 由於打孔是一次進行一張,因此每頁上的打孔位置都會稍有不同。

## 設定打孔功能的注意事項

### 將取消打孔的情況

發生下列情況時,將取消打孔:

- 未安裝支援打孔功能的裝訂分頁機。
- 所選擇的紙張尺寸或種類無法用於打孔。
- 雙面列印模式中的方向與打孔位置的方向不一致。
- 信紙信頭模式中的方向與打孔位置的方向不一致。
- 使用手送台裝入紙張。
- 搭配裝訂功能使用時,裝訂位置與打孔位置不一致。
- 選擇了在[紙匣設定優先]中指定為[驅動程式/指令]的紙匣時。
- 指定了 Z-摺疊功能。

 $\overline{\bigcirc}$ 

- 如果「打孔:」清單旁出現資訊圖示(❶),則無法指定打孔功能。按一下資訊圖示 (1),查看無法使用打孔功能的原因。
- 當打孔容器已滿且[自動繼續]功能關閉時,就會顯示錯誤訊息。請取消錯誤訊息中的打 孔功能後繼續列印。
- 當列印在印有信頭的信紙上時,可能無法打孔在指定位置。

3

- 如果即使安裝了選購的裝訂分頁機,仍然無法進行打孔設定,可能沒有正確設定印表機 驅動程式中的選購件。若要修正印表機驅動程式的選購件設定,請參閱「驅動程式安裝 指南」中的「進行印表機的選購件設定」。
- 選擇雙面列印時,請配合裝訂方向調整打孔位置。
- 當與裝訂功能一起使用時,務必將打孔位置與裝訂位置設定為相同的位置。
- 視應用程式而定,可能無法啟用列印設定,且列印效果可能與您預期的有出入。
- 在印表機驅動程式中指定了「打孔」時,請勿選擇[應用程式自動分頁]。輸出結果可能 不如預期。列印文件時,指定[印表機自動分頁]。
- 移除夾紙後,重新啟動列印時,視夾紙位置而定,列印位置可能會有所不同。
	- 如果在選購的裝訂分頁機中出現夾紙,將從目前正在列印資料的首頁或從出現夾紙 的頁面重新開始列印。
	- 如果在本機中出現夾紙,將從出現夾紙頁處重新開始列印。

摺疊

使用機器所安裝的選購裝訂分頁機和多重摺疊單元,或選購的騎馬釘裝訂分頁機,可摺疊印 出的文件。

如果使用 PCL 6 印表機驅動程式時,可以在[細節設定]索引標籤的[印後處理]選單中指定摺 疊功能。使用 PCL 5e 印表機驅動程式時,則可在[設定]索引標籤中指定。關於列印方式的詳 細資訊,請參閱印表機驅動程式說明。

分重要訊息

• 關於此功能所需之選購單元的詳細資訊,請參閱「關於本機」中的「需要選購配置的功 能」。

### 使用多重摺疊單元

使用機器所安裝的選購裝訂分頁機和多重摺疊單元,可摺疊印出的文件。

您可從以下六類中選取摺疊類型:Z-摺疊、對摺、信件向內摺、信件向外摺、平行摺與開門 摺。

若在印表機驅動程式中選取[多張摺疊]核取方塊,您可將對摺、信件向內摺或信件向外摺一 次套用到同樣尺寸的紙張上(多達三張)。

#### 摺疊位置

在印表機驅動程式選取摺疊位置。

#### 分重要訊息

- 可用於摺疊功能的紙張種類如下:
- 普通紙、再生紙、色紙 1、色紙 2、黃色、綠色、藍色、紫色、象牙白、橘色、粉紅 色、紅色、灰色、銅版紙、西卡紙、塗料紙(光面)、塗料紙(雪面)

完成的形式會因紙張尺寸而有所不同。下表為 A3 尺寸紙張的各類摺疊範例。關於詳細資 訊,請參閱印表機驅動程式說明。

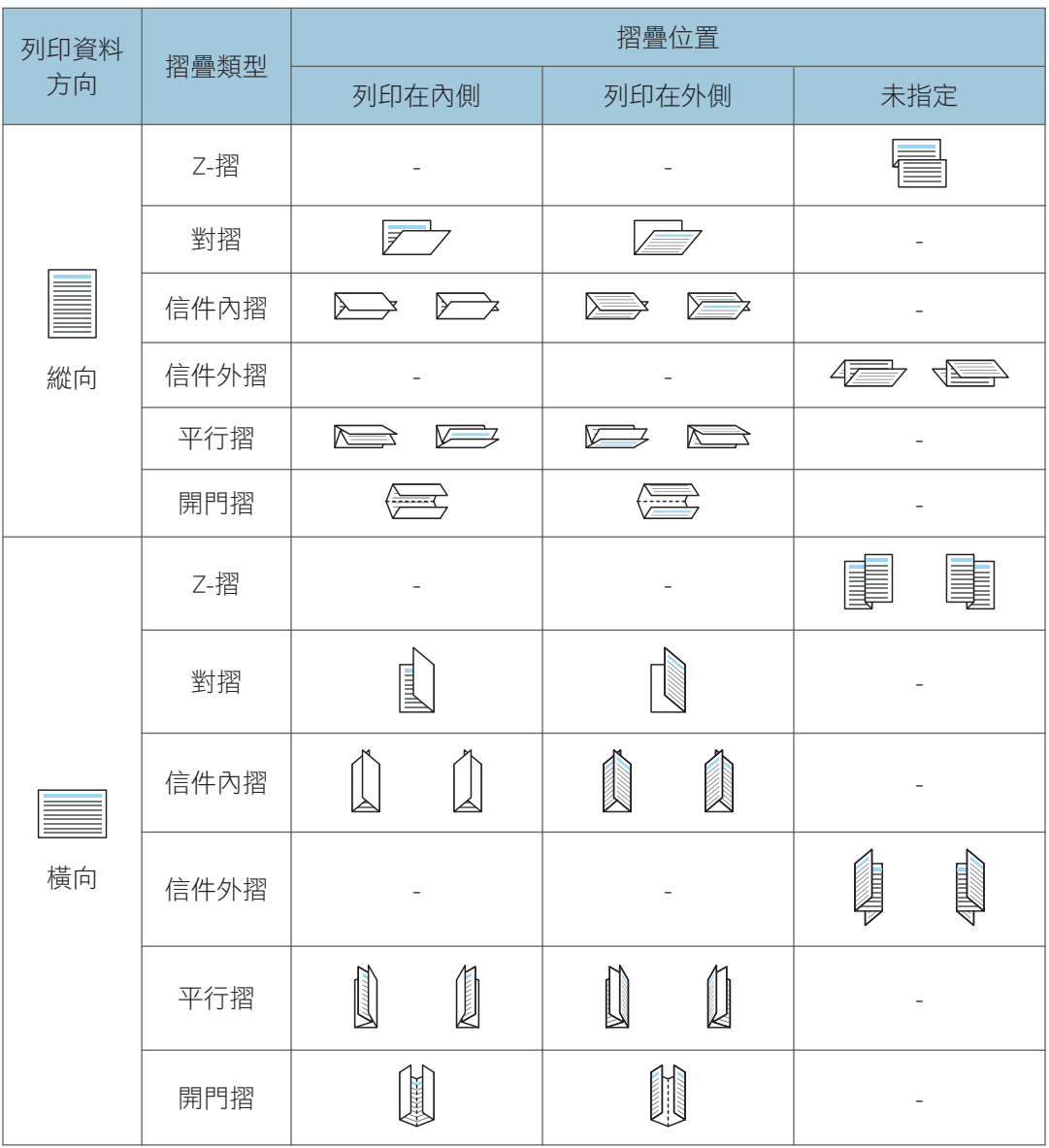

- 關於何種紙張適用於何種摺疊或多張摺疊的詳細資訊,請參閱「關於本機」中的「規 格」。
- · 如果您套用多張摺疊功能與信件內摺到 B5 JIS 尺寸的紙張,摺疊紙張的尺寸將與未使 用多張摺疊功能的紙張尺寸不同。

 $3<sup>1</sup>$ 

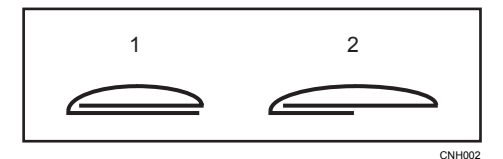

- 1. 不套用多張摺疊
- 2. 套用多張摺疊
- 使用 Z-摺疊功能列印大量印件時,建議將 Z-摺疊支撐托盤裝在裝訂分頁機上。關於將 Z-摺疊支撐托盤安裝到裝訂分頁機上的詳細資訊,請參閱「影印/文件伺服器」中的 「摺疊」。

### 設定摺疊功能的注意事項

### 將取消摺疊功能的情況

- 摺疊功能不能用於選擇的紙張尺寸或種類。
- 將本機設為手動繼續列印時。
- 設為[自動繼續]時。
- 選擇了無法套用多張摺疊的紙張種類時。
- 指定多張摺疊,但紙張尺寸不同時。
- 指定多張摺疊,但張數超過摺疊功能的上限。
- 選擇的紙張方向與摺疊位置組合無法進行摺疊時。
- 由選購的封面插紙機進紙時。

### 與摺疊功能搭配使用時會發生工作重設的功能

- 隔頁紙(\*1)
- 分隔頁(\*1)
- 裝訂(\*2)
- 打孔
- 騎馬釘裝訂分頁機上設定的對摺功能

\*1 只有與對摺、信件向內摺、信件向外摺、平行摺或開門摺搭配使用時才會發生工作重 設的情況。

\*2 只有與對摺、信件向內摺、信件向外摺、平行摺或開門摺搭配使用時才會發生工作重 設的情況。 選擇了裝訂(中央)時,無法和 Z-摺疊功能一起指定(使用騎馬釘裝訂分 頁機)。

#### $\overline{\bullet}$  if  $\overline{\bullet}$

• 如果「摺疊:」清單旁出現資訊圖示(❶),則無法指定摺疊功能。按一下資訊圖示 (1),查看無法使用摺疊功能的原因。

 $3<sup>°</sup>$ 

- 使用手送台列印時無法使用摺疊功能。
- 使用摺疊功能時,將取消旋轉自動分頁。
- 如果安裝了多重摺疊單元, 仍無法進行摺疊功能設定, 可能是未在印表機驅動程式中正 確設定選購件。若要修正印表機驅動程式的選購件設定,請參閱「驅動程式安裝指南」 中的「進行印表機的選購件設定」。
- 裝訂 7-摺疊紙張時,可裝訂的紙張會比平常裝訂的紙張還要少。狺是因為,一張 7-摺疊 紙張相當於 10 張未 Z-摺疊的紙張。關於一次可裝訂頁數的詳細資訊,請參閱「關於本 機」中的「規格」。
- 根據印表機環境的溫度與溼度條件以及摺疊紙張種類的不同,使用摺疊功能可能會造成 碳粉髒汙,導致文件列印品質不佳。
- 若套用信件向外摺到 B4 JISD、A3D、8<sup>1</sup>/<sub>2</sub>14D、11 × 17D、8KD或大型紙張,可能 會產生皺褶。若要搭配使用褶疊和縮小功能,在某些情況下,您可能必須使用 A4D或 更小紙張。
- 摺疊線上的列印品質可能會降低。這是因為已定著的碳粉龜裂。某些類型紙張的摺線處 表面也可能磨損。為避免浪費,請在大量列印前先列印單張測試紙張。
- 若列印張數超過接紙盤容量,本機將停止列印。如果發牛此情況,請取出摺疊單元接紙 盤的列印紙張,以便繼續列印。
- 多張摺疊功能可一次摺疊最多三張紙張。

### 使用騎馬釘裝訂分頁機

當機器安裝了選購的騎馬釘裝訂分頁機,即可將印出的文件對摺。

### 對摺位置

在印表機驅動程式中,選擇對摺列印文件的位置。

指定[對摺:列印內頁(裝訂分頁機小冊子接紙盤)]時,印出的每張紙都會以列印面朝內對 摺,並輸出到裝訂分頁機小冊子接紙盤。

指定[對摺:列印外頁(裝訂分頁機小冊子接紙盤 )]時,印出的每張紙都會以列印面朝外對 摺,並輸出到裝訂分頁機小冊子接紙盤。

指定[對摺:多張摺疊(裝訂分頁機小冊子接紙盤)]時,印出的每張紙都會以列印面朝內對 摺,並堆疊到裝訂分頁機小冊子接紙盤上。

☆重要訊息

- 可用於對摺功能的紙張種類如下:
- 普通紙、再生紙、色紙 1、色紙 2、印有表頭的信紙、印有圖案的紙張、索引紙疊、黃 色、綠色、藍色、紫色、象牙白、橘色、粉紅色、紅色、銅版紙、西卡紙、塗料紙(光 面)、塗料紙(雪面)

完成的形式會因紙張尺寸而有所不同。下表為 A3 尺寸紙張的各類摺疊範例。關於詳細資 訊,請參閱印表機驅動程式說明。

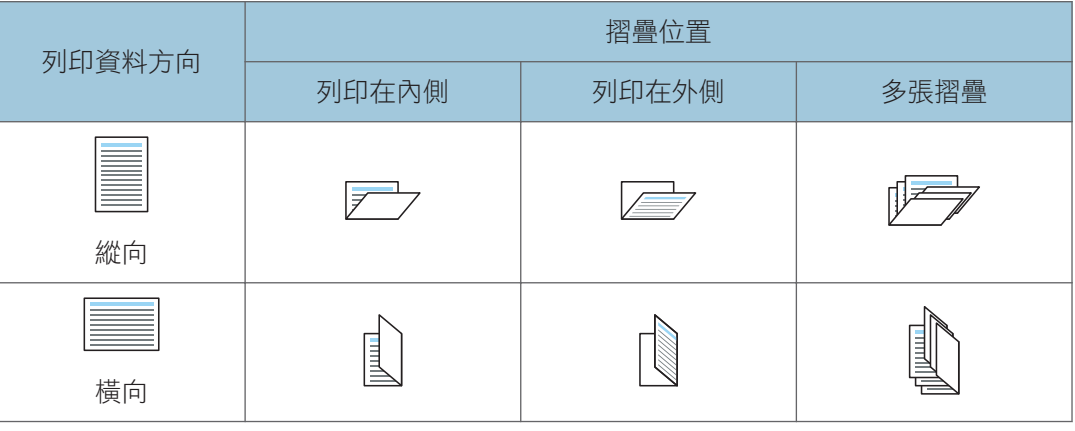

↓註

• 關於與對摺功能相容的紙張尺寸的詳細資訊,請參閱「關於本機」中的「規格」。

#### 設定對摺功能的注意事項

如果指定了「對摺:多張摺疊(裝訂分頁機小冊子接紙盤)], 且指定要摺疊的張數超過了摺 疊張數的上限,則機器會先根據可一起摺疊的張數上限進行摺疊,然後再摺疊剩餘的紙張。 一次最多可摺疊 6 張紙。

### 對搭配對摺功能的工作進行重設的情況

如果出現下列情況,將重設工作:

- 指定了[自動繼續]。
- 將手送台指定為來源紙匣。
- 指定來源紙匣的[紙匣設定優先]選擇了[驅動程式/指令]。
- 指定了隔頁紙。
- 指定了分隔頁。
- 指定了裝訂功能。
- 指定了打孔功能。
- 指定了多重摺疊單元的摺疊功能。
- 機器正在列印報告。
- 所選擇的紙張尺寸或種類無法使用於摺疊功能。
- 指定了[對摺:多張摺疊(裝訂分頁機小冊子接紙盤)],但紙張尺寸不同。
- 騎馬釘裝訂分頁機故障。

3

- 指定了「對摺:多張摺疊(裝訂分頁機小冊子接紙盤)],但張數超過摺疊張數上 限。
- 未安裝騎馬釘裝訂分頁機

- 如果「摺疊:」清單旁出現資訊圖示(❶),則無法指定對摺功能。按一下資訊圖示 (1),查看無法使用對摺功能的原因。
- 使用對摺功能時。會取消自動分頁功能。
- 如果指定了對摺功能,就無法將摺疊過的紙張以列印面朝上輸出。
- 如果安裝了騎馬釘裝訂分頁機,仍無法進行對摺功能設定,可能是未在印表機驅動程式 中正確設定選購件。若要修正印表機驅動程式的選購件設定,請參閱「驅動程式安裝指 南」中的「進行印表機的選購件設定」。

## 橫幅頁

您可以使用印表機驅動程式,在從指定紙匣進紙的紙張上列印橫幅頁。橫幅頁會插入每份列 印工作之前,防止其他使用者不小心誤拿文件。

橫幅頁上會列印使用者名稱、工作名稱、主機名稱以及列印日期和時間。

如果使用 PCL 6 印表機驅動程式時,可以在[細節設定]索引標籤的[紙張]選單中指定橫幅 頁。如果使用 PCL 5e 印表機驅動程式,則可在[合法存取]索引標籤中指定。

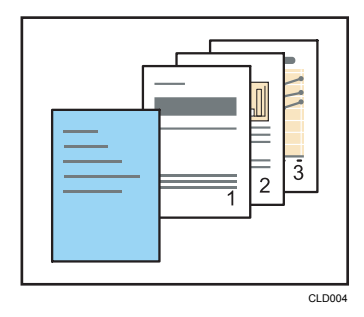

↓註

- 僅當在「工作種類:」清單中選擇了[一般列印]時,才能使用此功能。
- 視工作日誌檔所記錄的日期和時間而定,列印在橫幅頁上的工作日期和時間可能會不 同。如果列印工作因錯誤等原因而暫停並稍後恢復列印,所印出的時間和實際列印時間 也可能不同。
- 若要取消列印文件,您必須同時取消列印橫幅頁和工作本身。
- 當列印完成時,會分開記錄橫幅頁和列印工作的列印日誌檔。
- 視列印設定而定,橫幅頁可以列印在尺寸和種類不同於列印工作的紙張上。
- 視列印設定而定,橫幅頁可以輸出到不同於列印工作的接紙盤。
- 如果在橫幅頁的文字字串中使用非英數字元,可能會無法正確列印。
- 視所用的應用程式而定,當列印多份影本時,可以針對每份影本列印一張橫幅頁。
- 視所用的應用程式而定,當列印工作包含不同尺寸或方向的紙張時,可以在每次紙張尺 寸或方向改變時列印一張橫幅頁。
- 視所用的應用程式而定,當列印工作是由多份工作組成時,可以在每份工作之前列印一 張橫幅頁。

# 封面

您可以使用此功能,與主要紙張的紙匣分開,插入從不同紙匣進紙的封面和封底頁紙張,並 且列印在上面。

如果使用 PCL 6 印表機驅動程式時,可以在[細節設定]索引標籤的[紙張]選單中指定封面 頁。如果使用 PCL 5e 印表機驅動程式,則可在[紙張]索引標籤中指定。關於列印方式的詳細 資訊,請參閱印表機驅動程式説明。

### 分重要訊息

- 若要使用此功能,必須設定自動分頁。將停用旋轉自動分頁功能。
- 如果將封面頁裝入選購的封面插紙機,將無法列印封面。

### 封面頁

將文件的第一頁列印在封面頁的紙張上。

• 單面列印

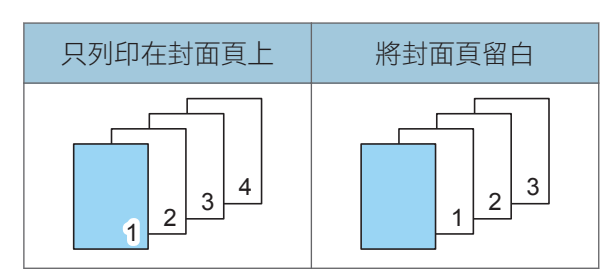

• 雙面列印

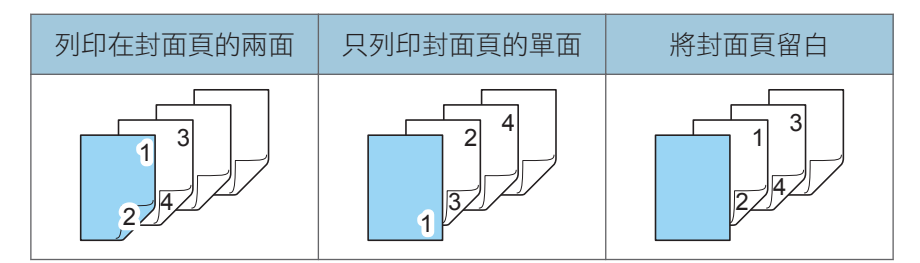

#### 封底頁

將文件的最後頁列印為封底頁。

• 單面列印

 $\overline{3}$ 

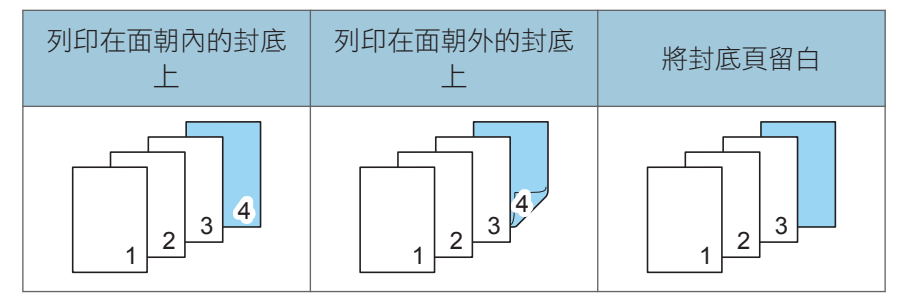

• 雙面列印

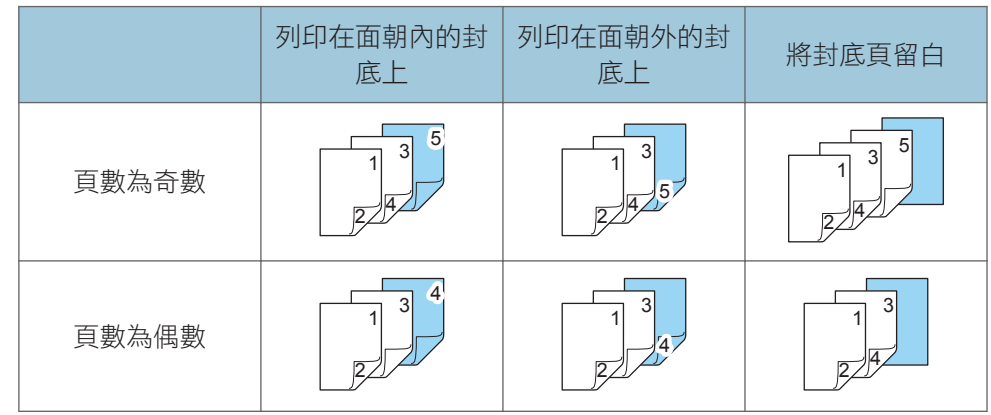

### $\overline{\bullet}$  and  $\overline{\bullet}$

- 封面頁/封底頁必須與內頁使用相同尺寸和方向的紙張。
- 將封面頁/封底頁裝入紙匣時,請設定相關的紙張尺寸。
- 指定隔頁紙時,無法使用封面頁/封底頁。
- · 若要列印在封面頁正反兩面,請在印表機驅動程式中選擇雙面列印。關於指定雙面列印 的詳細資訊,請參閱 [p.13 「在紙張正反兩面列印」](#page-14-0)。
- 同時指定封面頁與封底頁時,將會發生重設工作。

# 章節頁

指定頁與第一頁列印在同一面上,就像一本書一樣。您也可以在指定頁前插入章節的隔頁 紙。

如果使用 PCL 6 印表機驅動程式時,可以在[細節設定]索引標籤的[紙張]選單中指定章節 頁。如果使用 PCL 5e 印表機驅動程式,則可在[紙張]索引標籤中指定。關於列印方式的詳細 資訊,請參閱印表機驅動程式説明。

### 分重要訊息

- 不可對文件的內頁和隔頁紙設定相同的進紙紙匣。
- 如果將章節隔頁紙裝入選購的封面插紙機時,無法列印在章節隔頁紙上。

#### 分隔章節

在指定頁面之前插入空白頁。

• 將章節隔頁紙留白。

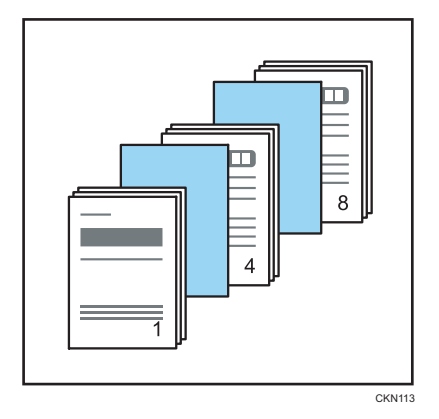

• 列印在章節隔頁紙上。 可以對章節隔頁紙指定雙面列印。

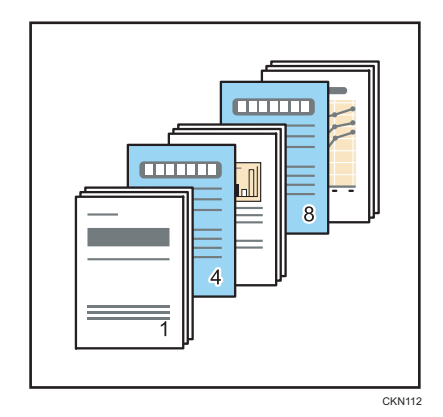

### 一律會將指定頁面列印在與第一頁同側的紙張上。

此功能只可在雙面列印時使用。

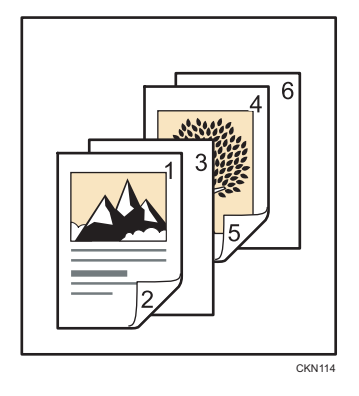

●註

- 此功能可與合併(版面配置)列印一起使用。
- 您可使用印表機驅動程式指定最多 100 個位置。

 $\overline{3}$ 

# 隔頁紙

每頁之間都可插入隔頁紙。

如果使用 PCL 6 印表機驅動程式時,可以在[細節設定]索引標籤的[紙張]選單中指定隔頁 紙。如果使用 PCL 5e 印表機驅動程式,則可在[紙張]索引標籤中指定。關於列印方式的詳細 資訊,請參閱印表機驅動程式說明。

**3重要訊息** 

- 文件的內頁和隔頁紙不可設定相同的進紙紙匣。
- 隔頁紙的尺寸和方向必須與內頁相同。
- 如果將隔頁紙裝入選購的封面插紙機,將不會列印在隔頁紙上。

列印在隔頁紙上

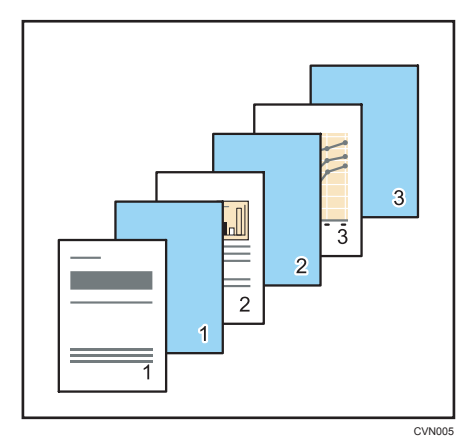

### 將隔頁紙留白

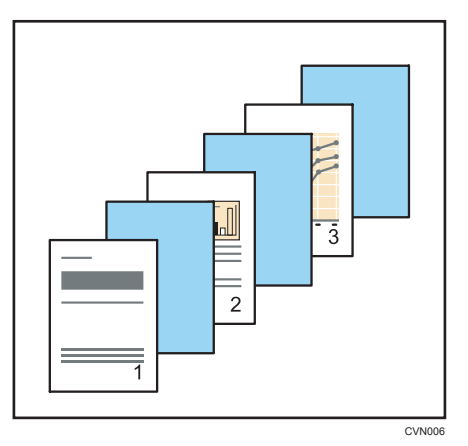

為了防止投影片都在一起,可以在投影片之間插入隔頁紙。

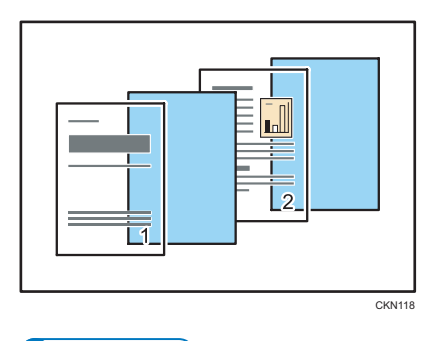

### $\overline{\text{U}}$

- 指定封面頁時,就無法插入隔頁紙。
- 利用隔頁紙指定樣本列印時,僅會列印第一份。印表機不會儲存列印剩餘影本的設定。
- 使用隔頁紙時,雙面列印、小冊子列印、自動分頁和除了裝訂(中央)以外的裝訂功能 都將取消。
- 隔頁紙無法搭配裝訂(中央)功能使用。
- 隔頁紙無法搭配除了 Z 摺疊以外的摺疊類型使用。

# 4. 指定機器動作

本章說明如何在控制面板上設定機器動作。這些功能在列印前進行設定時,非常實用。

# 列印時套用印表機驅動程式或指令中指定的設 定

您可以指定要將優先權給印表機驅動程式或指令中所配置的設定,或是當機器收到列印資料 時在控制面板上對每個紙匣配置的設定。

根據預設,在控制面板上指定的設定,其優先權高於針對各來源紙匣指定的設定。當印表機 驅動程式或指令中所指定的紙張設定,與機器設定不符時,就會發生錯誤。

在[紙匣設定優先]中選擇了[驅動程式/指令]時,無論機器上所指定的[紙匣紙張設定]為何, 都會套用印表機驅動程式或指令中所指定的紙張尺寸、種類和方向。

1. 按下[使用者工具]鍵。

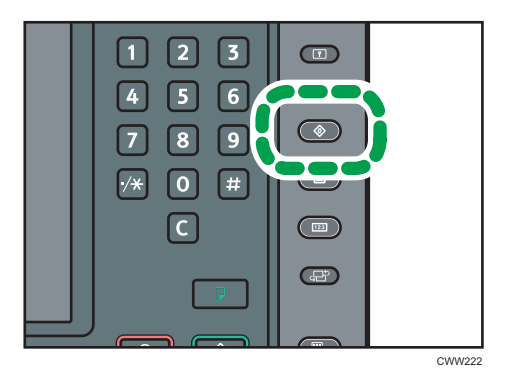

- 2. 按下[印表機功能]。
- 3. 按下[系統]索引標籤。
- 4. 重複按下[▼次頁], 直到顯示[紙匣設定優先]。
- 5. 按下[紙匣設定優先]。
- 6. 選擇您要變更其設定的紙張來源紙匣。
- 7. 按下[驅動程式/指令]。
- 8. 按下[確定]。
- 9. 按下[使用者工具]鍵。

 $\overline{\bullet}$  if  $\overline{\bullet}$ 

- 關於可以設定的項目的詳細資訊,請參閱 [p.105 「系統」。](#page-106-0)
- 選擇手送台上的[驅動程式/指令]時,將套用在機器的[紙匣紙張設定]中指定的紙張方 向。選擇[紙匣紙張設定]中的[自動偵測],或按照[紙匣紙張設定]中指定的方向裝入紙

張。在印表機驅動程式或指令中指定自訂尺寸時,將套用印表機動程式或指令中指定的 紙張方向。

# 防止文件無人看管或遭誤拿

將列印工作傳送到機器時,您可以指定是否一律將文件儲存在機器而不列印出來,或取消列 印文件。自動儲存於機器中的文件,要等到您使用控制面板列印才會列印出來,以防止文件 留在接紙盤上無人看管,或遭他人誤拿。

如果文件是一般列印、樣本列印或儲存列印檔案,就可以列印成實體紙本。您可以在印表機 驅動程式的「工作種類:」清單中指定工作種類。關於詳細資訊,請參閱 [p.69 「將文件儲](#page-70-0) [存在硬碟中並加以列印」。](#page-70-0)

1. 按下[使用者工具]鍵。

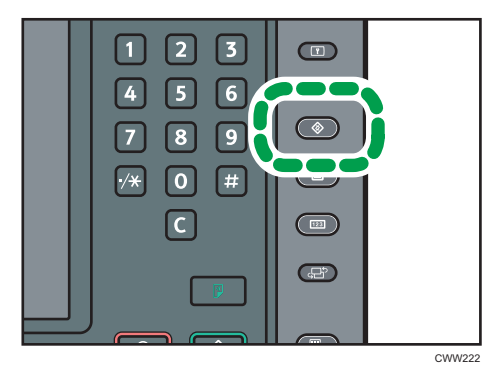

2. 按下[印表機功能]。

3. 按下[系統]索引標籤。

4. 重複按下[ 人文頁], 直到顯示[限制直接列印工作]。

5. 按下[限制直接列印工作]。

6. 選擇[自動儲存工作]或[取消所有直接列印工作]。

7. 按下[確定]。

8. 按下[使用者工具]鍵。

### ●註

- 關於可以設定的項目的詳細資訊,請參閱 [p.105 「系統」。](#page-106-0)
- 如果選擇[自動儲存工作],則儲存方式會隨指定文件的類型而有不同。
	- 如果使用印表機驅動程式對文件指定了[一般列印],該文件將會儲存成保留列印檔 案。關於如何列印保留列印檔案的詳細資訊,請參閲 [p.76 「使用控制面板來列印](#page-77-0) [保留列印檔案」](#page-77-0)。
	- 如果使用印表機驅動程式對文件指定了[樣本列印],將會儲存文件本身和其第一頁 (列印供確認之用)。關於如何列印樣本列印檔案的詳細資訊,請參閱 [p.70 「列](#page-71-0) [印後續文件份數」](#page-71-0)。
- 如果使用印表機驅動程式對文件指定了[儲存並列印], 該文件將會儲存成儲存列印 檔案。關於如何列印儲存列印檔案的詳細資訊,請參閱 [p.80 「使用控制面板來列](#page-81-0) [印儲存列印檔案」](#page-81-0)。
- 如果指定[取消所有直接列印工作],將取消所有列印工作。您可以在錯誤日誌檔中檢視 取消的工作名稱。

# <span id="page-66-0"></span>指定如何處理發生錯誤的工作

### 發生錯誤時執行換頁

如果裝入紙匣的紙張與用印表機驅動程式指定之紙匣的尺寸或紙張種類不相符,機器將自動 執行換頁,因此將會清除設定錯誤。如果使用不允許換頁的功能來處理列印工作,則會取消 列印。

1. 按下[使用者工具]鍵。

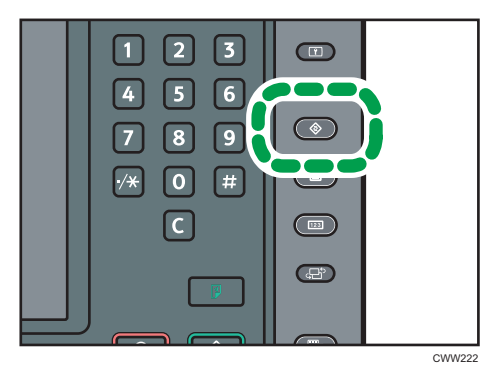

- 2. 按下[印表機功能]。
- 3. 按下[系統]索引標籤。
- 4. 按下[自動繼續]。
- 5. 指定機器在執行換頁前應等待的時間, 或取消列印。
- 6. 按下[確定]。
- 7. 按下[使用者工具]鍵。

### $\overline{\mathbf{0}}$  if  $\overline{\mathbf{0}}$

• 關於可以設定的項目的詳細資訊,請參閱 [p.105 「系統」。](#page-106-0)

### 自動取消列印發生錯誤的工作

錯誤發生時,機器會自動取消發生錯誤的列印工作,以及錯誤發生前所接收到的工作。

**☆重要訊息 )** 

- 這項功能在使用下列印表機語言進行列印時有效:PCL、PostScript 3 和 PDF。
- 這項功能在下列情況中無效:
	- 使用 RHPP 或 RGate 進行列印
	- 啟用了多工緩衝列印
- 使用無法偵測工作結束的通訊協定進行列印時,例如,透過 USB 連接。
- 從記憶儲存裝置或使用擴充功能列印,或列印已儲存的文件或清單時,發生了錯 誤。
- 1. 按下[使用者工具]鍵。

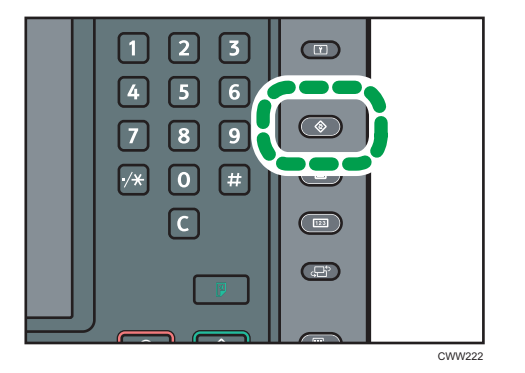

- 2. 按下[印表機功能]。
- 3. 按下[系統]索引標籤。
- 4. 按下[自動取消錯誤的列印工作]。
- 5. 按下[開啟]。
- 6. 按下[確定]。
- 7. 按下[使用者工具]鍵。
- ↓註 →
	- 關於可以設定的項目的詳細資訊,請參閱 [p.105 「系統」。](#page-106-0)

### 自動儲存發生錯誤的工作

如果因為錯誤而暫停列印工作,文件會自動儲存到機器中。忽略此錯誤,就可列印下一份文 件。此功能可以用於一般列印、樣本列印和儲存列印檔案。您可以在印表機驅動程式的「工 作種類:」清單中指定工作種類。關於詳細資訊,請參閲 [p.69 「將文件儲存在硬碟中並加](#page-70-0) [以列印」。](#page-70-0)

藉由操作控制面板,可以恢復列印儲存在機器的文件。關於詳細資訊,請參閲 [p.83 「列印](#page-84-0) [發生列印設定錯誤時儲存的文件」。](#page-84-0)

☆ 重要訊息

- 因為發生關於下列列印設定之錯誤而取消列印工作時,便會自動儲存文件:
	- 列印時,符合指定尺寸和種類的紙張用盡。
	- 機器未安裝指定的紙匣。
	- 用印表機驅動程式或指令配置的紙張尺寸和種類設定與機器之紙匣的設定不相符。
- 釘書針用盡時。
- 廢棄釘書針容器已滿時。
- 打孔容器已滿時。
- 最多可自動在機器中儲存 200 份每份頁數上限為 20,000 頁的文件。
- 1. 按下[使用者工具]鍵。

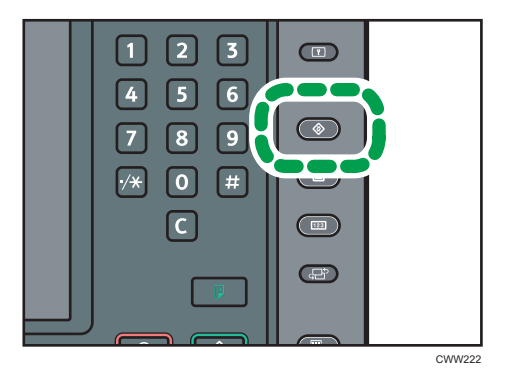

- 2. 按下[印表機功能]。
- 3. 按下[系統]索引標籤。
- 4. 按下[儲存並跳過錯誤的工作]。
- 5. 按下[開啟]。
- 6. 若有需要,請變更要檢查錯誤的頁數。
- 7. 按下[確定]。
- 8. 按下[使用者工具]鍵。

 $\overline{\bullet}$  and  $\overline{\bullet}$ 

- 關於可以設定的項目的詳細資訊,請參閱 [p.105 「系統」。](#page-106-0)
- 視指定文件的種類而定,儲存方式會有所不同。
	- 如果使用印表機驅動程式對文件指定了[一般列印],該文件將會儲存成保留列印檔 案。關於如何列印保留列印檔案的詳細資訊,請參閱 [p.76 「使用控制面板來列印](#page-77-0) [保留列印檔案」](#page-77-0)。
	- 如果使用印表機驅動程式對文件指定了[樣本列印],將會儲存文件本身和其第一頁 (列印供確認之用)。關於如何列印樣本列印檔案的詳細資訊,請參閱 [p.70 「列](#page-71-0) [印後續文件份數」](#page-71-0)。
	- 如果使用印表機驅動程式對文件指定了[儲存並列印],該文件將會儲存成儲存列印 檔案。關於如何列印儲存列印檔案的詳細資訊,請參閱 [p.80 「使用控制面板來列](#page-81-0) [印儲存列印檔案」](#page-81-0)。

 $\overline{4}$ 

# <span id="page-70-0"></span>5. 列印已儲存文件

本章説明如何管理及列印儲存在本機的文件。同時,也以 Windows 7 中的 WordPad 和 PCL 5e/6 印表機驅動程式為例,説明儲存文件的程序。視應用程式而定,顯示的畫面可能有所 不同。

## 將文件儲存在硬碟中並加以列印

您可以將文件儲存在印表機的硬碟,然後使用印表機驅動程式列印該文件。您可以稍後從控 制面板列印或刪除之。

### **大重要訊息**

- 在下列情況下,將不會儲存文件:(備註:可以在錯誤日誌檔中檢視未儲存的文件。)
	- 儲存在機器中的文件數目已到達 100(視列印資料而定可能更少)。
	- 文件的頁數超過 20,000 頁。
	- 機器中儲存之頁面和傳送之資料的總頁數已達 15,000 頁(視列印資料而定可能更 少)。
- 內建驅動程式的應用程式(例如,PageMaker)不支援此功能。

以下列印功能可與此功能一起使用:

• 樣本列印

使用此功能可只列印多份列印工作的第一份。檢查結果後,可使用本機的控制面板列印 或取消剩下的份數。這樣可以減少由於內容或設定錯誤而造成的列印錯誤。關於列印方 式的詳細資訊,請參閱 [p.70 「樣本列印」](#page-71-0)。

• 機密列印

使用此功能可在透過共用網路上的機器列印機密文件時保持隱私。通常,一旦資料儲存 於本機中,即可使用控制面板列印資料。使用機密列印時,除非在控制面板上輸入密 碼,否則無法進行列印。其他人將無法檢視您的機密文件。關於列印方式的詳細資訊, 請參閱 [p.72 「機密列印」](#page-73-0)。

• 保留列印

使用此方法將檔案暫時保留在機器中,稍後再加以列印。要合併及列印多份文件時,此 功能非常實用。您也可以指定文件列印時間。文件會自動在指定時間進行列印。關於列 印方式的詳細資訊,請參閱 [p.75 「保留列印」](#page-76-0)。

• 儲存列印

使用此功能將檔案儲存在機器中,稍後在需要時再加以列印。即使已完成列印,這些檔 案也不會被刪除。要重複列印相同文件時,此功能非常實用。關於列印方式的詳細資 訊,請參閱 [p.79 「儲存列印」](#page-80-0)。

<span id="page-71-0"></span>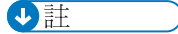

• 即使您關閉了本機,儲存在本機中的文件仍將保留下來。但是,會先套用[自動刪除暫 存列印工作]或[自動刪除儲存列印的工作]設定。關於自動刪除設定的詳細資訊,請參閱 [p.104 「資料管理」](#page-105-0)。

### 樣本列印

### 列印第一份文件

- 1. 按一下視窗左上角的 WordPad 選單按紐,然後按一下[列印]。
- 2. 在「選擇印表機」清單中,選擇所要使用的印表機。
- 3. 按一下[喜好設定]。
- 4. 在「工作種類:」清單中,按一下[樣本列印]。
- 5. 按一下[詳細資料...]。
- 6. 在「使用者識別碼:」方塊中輸入使用者識別碼。
- 7. 按一下[確定]。
- 8. 如果有需要,請變更任何其他的列印設定。
- 9. 按一下[確定]。
- 10. 從應用程式的[列印]對話方塊中開始列印。

### 列印後續文件份數

分重要訊息

- 列印完成後,將刪除已儲存的檔案。
- 1. 按下控制面板左下方的[首頁]鍵,然後按[首頁]畫面上的[印表機]圖示。

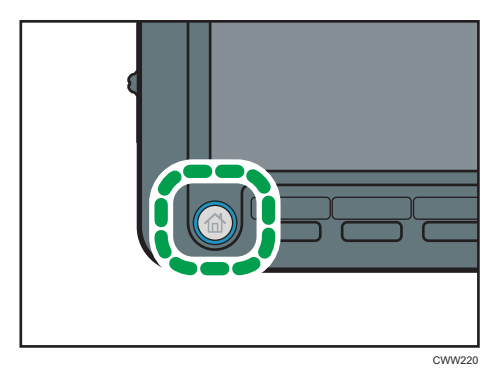
2. 按下[列印工作]索引標籤。

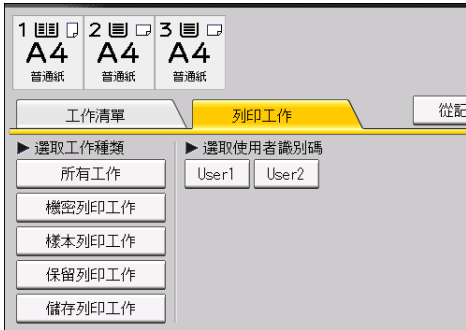

- 3. 按下[樣本列印工作]。
- 4. 選擇您要列印的檔案。

您可以在選擇檔案後,按下[選取所有工作],一次選擇所有「樣本列印」檔案。

5. 若有需要,請按下[預覽]來檢查文件列印影像。

預覽畫面只會顯示文件的第一頁。選取一份以上的文件時,將無法顯示預覽。 按下[結束],關閉預覽畫面。

- 6. 按下[列印]。
- 7. 若要變更文件的列印設定,請按下[細節設定]。

關於可以進行配置的設定的詳細資訊,請參閱 [p.85 「可以在控制面板上進行的設](#page-86-0) [定」。](#page-86-0)

8. 如果有需要, 使用數字鍵輸入份數, 然後按下[列印]。

# $\overline{u}$  of  $\overline{u}$  and  $\overline{u}$  and

- 如果在選擇多份文件時變更影印份數,則所有選取的文件,都會列印出新指定的份數。 如果未變更數目,則每份文件將會列印出儲存文件時所指定的份數。
- 若要在列印開始後停止列印,請在[印表機]畫面按下[重設工作]或[停止]鍵。將刪除檔 案。
- 您也可以從 Web Image Monitor 列印「樣本列印」檔案。關於詳細資訊,請參閱 Web Image Monitor 說明。

# 刪除樣本列印檔案

如果您不滿意樣本列印成品的效果,可刪除樣本列印檔案,對其進行修改,然後再次列印, 直到設定合適為止。

1. 按下控制面板左下方的[首頁]鍵,然後按[首頁]畫面上的[印表機]圖示。

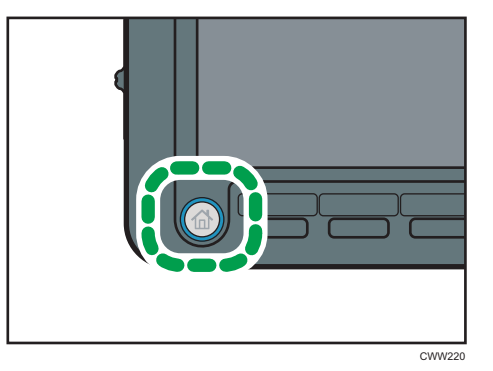

2. 按下[列印工作]索引標籤。

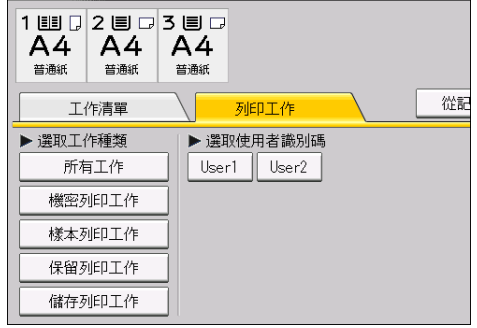

- 3. 按下[樣本列印工作]。
- 4. 選擇您要刪除的檔案。

您可以在選擇檔案後,按下[選取所有工作],一次選擇所有「樣本列印」檔案。

- 5. 按下[刪除]。
- 6. 按下[是]。

 $\overline{\bullet}$  and  $\overline{\bullet}$ 

· 您也可以從 Web Image Monitor 刪除「樣本列印」檔案。關於詳細資訊,請參閱 Web Image Monitor 說明。

# 機密列印

# 傳送機密列印檔案

1. 按一下視窗左上角的 WordPad 選單按鈕,然後按一下[列印]。

- 2. 在「選擇印表機」清單中,選擇所要使用的印表機。
- 3. 按一下[喜好設定]。

4. 在「工作種類:」清單中,按一下[機密列印]。

5. 按一下[詳細資料...]。

6. 在「使用者識別碼:」方塊中輸入使用者識別碼,然後在「密碼:」方塊中輸入密碼。

7. 按一下[確定]。

8. 如果有需要,請變更任何其他的列印設定。

9. 按一下[確定]。

10. 從應用程式的[列印]對話方塊中開始列印。

# 使用控制面板來列印機密列印檔案

☆重要訊息

- 列印完成後,將刪除已儲存的檔案。
- 1. 按下控制面板左下方的[首頁]鍵,然後按[首頁]畫面上的[印表機]圖示。

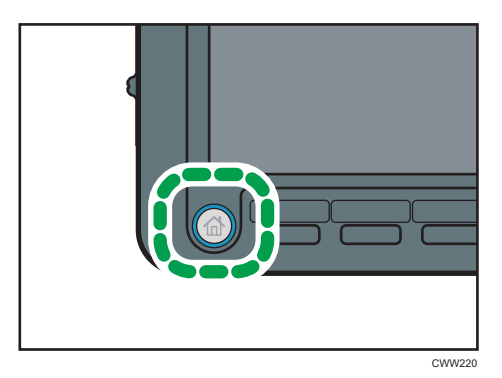

2. 按下[列印工作]索引標籤。

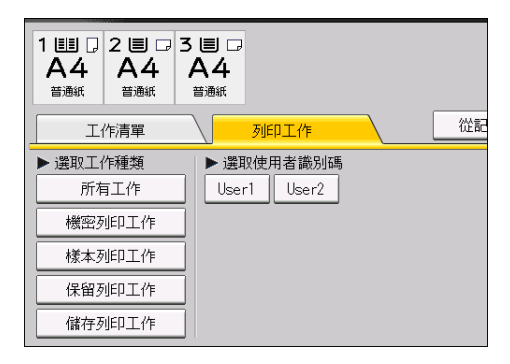

- 3. 按下[機密列印工作]。
- 4. 選擇您要列印的檔案。

您可以在選擇檔案後,按下[選取所有工作],一次選擇所有「機密列印」檔案。

5. 若有需要,請按下[預覽]來檢查文件列印影像。

使用數字鍵輸入密碼,然後按下[確定]。

預覽畫面只會顯示文件的第一頁。選取一份以上的文件時,將無法顯示預覽。

按下[結束],關閉預覽畫面。

- 6. 按下[列印]。
- 7. 使用數字鍵輸入密碼,然後按下[確定]。
- 8. 若要變更文件的列印設定, 請按下[細節設定]。

關於可以進行配置的設定的詳細資訊,請參閱 [p.85 「可以在控制面板上進行的設](#page-86-0) [定」。](#page-86-0)

#### 9. 如果有需要,使用數字鍵輸入份數,然後按下[列印]。

 $\overline{u}$ 

- 如果選擇了多個列印檔案,本機將列印與輸入的密碼相對應的檔案。要列印的檔案數量 顯示在確認畫面上。
- 如果在選擇多份文件時變更影印份數,則所有選取的文件,都會列印出新指定的份數。 如果未變更數目,則每份文件將會列印出儲存文件時所指定的份數。
- 若要在列印開始後停止列印,請在[印表機]畫面按下[重設工作]或[停止]鍵。將刪除檔 案。
- 您也可以從 Web Image Monitor 列印「機密列印」檔案。關於詳細資訊,請參閱 Web Image Monitor 說明。

# 刪除機密列印檔案

1. 按下控制面板左下方的[首頁]鍵,然後按[首頁]畫面上的[印表機]圖示。

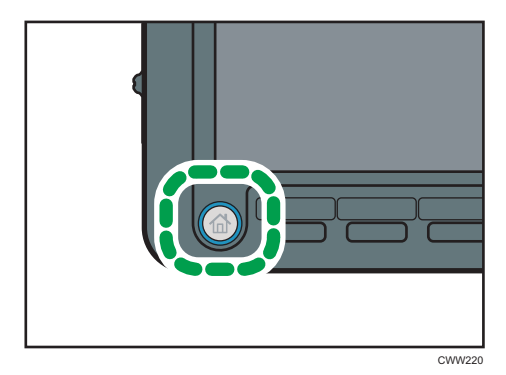

5

2. 按下[列印工作]索引標籤。

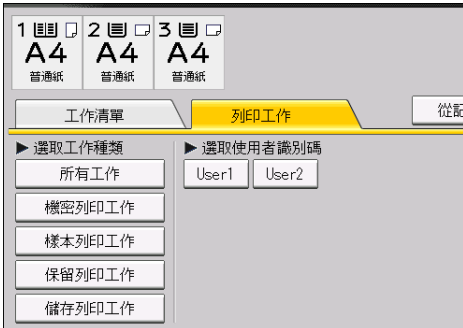

- 3. 按下[機密列印工作]。
- 4. 選擇您要刪除的檔案。

您可以在選擇檔案後,按下[選取所有工作],一次選擇所有「機密列印」檔案。

- 5. 按下[刪除]。
- 6. 使用數字鍵輸入密碼,然後按下[確定]。
- 7. 按下[是]。

 $\overline{u}$ 

- 如果選擇了多個列印檔案,本機將刪除與輸入的密碼相對應的檔案。確認畫面上會顯示 要刪除的檔案數。
- 您也可以從 Web Image Monitor 刪除「機密列印」檔案。關於詳細資訊,請參閱 Web Image Monitor 說明。

# 保留列印

# 傳送保留列印檔案

- 1. 按一下視窗左上角的 WordPad 選單按鈕,然後按一下[列印]。
- 2. 在「選擇印表機」清單中,選擇所要使用的印表機。
- 3. 按一下[喜好設定]。
- 4. 在「工作種類:」清單中, 按一下[保留列印]。
- 5. 按一下[詳細資料...]。
- 6. 在「使用者識別碼:」方塊中輸入使用者識別碼。 您也可以選擇是否為保留列印檔案設定檔案名稱。
- 7. 若要指定文件的列印時間,請選擇[設定列印時間]核取方塊,然後指定時間。 您可以用 24 小時格式指定時間。

8. 按一下[確定]。

9. 如果有需要,請變更任何其他的列印設定。

10. 按一下[確定]。

11. 從應用程式的[列印]對話方塊中開始列印。

 $\overline{\bullet}$  if  $\overline{\bullet}$ 

- 當指定的列印時間非常接近本機的內建時鐘時間時,可能會立即開始列印。
- 當本機主電源關閉時,即使到了指定的列印時間,也不會開始列印。若要列印已超過指 定時間的文件,請在[印表機功能]下,將[系統]索引標籤中的[因未開機而未列印的工作] 設為[機器開啟時列印]。關於詳細資訊,請參閱 [p.105 「系統」。](#page-106-0)
- 如果控制面板上顯示了錯誤訊息,即使到了指定的列印時間,也不會開始列印。

## 使用控制面板來列印保留列印檔案

#### 分重要訊息

- 列印完成後,將刪除已儲存的檔案。
- 1. 按下控制面板左下方的[首頁]鍵,然後按[首頁]書面上的[印表機]圖示。

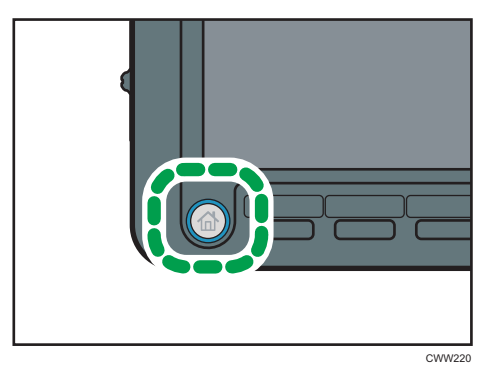

2. 按下[列印工作]索引標籤。

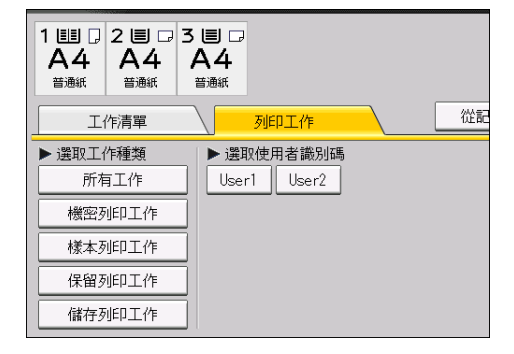

3. 按下[保留列印工作]。

4. 選擇您要列印的檔案。

您可以在選擇檔案後,按下[選取所有工作],一次選擇所有「保留列印」檔案。

5. 若有需要,請按下[預覽]來檢查文件列印影像。

預覽畫面只會顯示文件的第一頁。選取一份以上的文件時,將無法顯示預覽。 按下[結束],關閉預覽畫面。

- 6. 按下[列印]。
- 7. 若要變更文件的列印設定, 請按下[細節設定]。

關於可以進行配置的設定的詳細資訊,請參閱 [p.85 「可以在控制面板上進行的設](#page-86-0) [定」。](#page-86-0)

8. 如果有需要,使用數字鍵輸入份數,然後按下[列印]。

 $\overline{\mathbf{U}}$  and  $\mathbf{U}$ 

- 如果在選擇多份文件時變更影印份數,則所有選取的文件,都會列印出新指定的份數。 如果未變更數目,則每份文件將會列印出儲存文件時所指定的份數。
- 如果「保留列印」檔案已排定在某個時間列印,而您想在指定時間之前先列印該檔案, 請使用控制面板進行列印。
- 若要在列印開始後停止列印,請在[印表機]畫面按下[重設工作]或[停止]鍵。將刪除檔 案。
- 您也可以從 Web Image Monitor 列印「保留列印」檔案。關於詳細資訊,請參閱 Web Image Monitor 說明。

# 變更保留列印檔案的列印時間

您可以使用控制面板來變更儲存在機器上的「保留列印」檔案的列印時間。您也可以設定或 取消「保留列印」檔案的列印時間。

1. 按下控制面板左下方的[首頁]鍵,然後按[首頁]畫面上的[印表機]圖示。

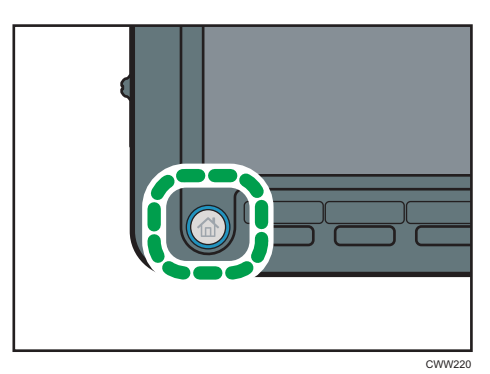

2. 按下[列印工作]索引標籤。

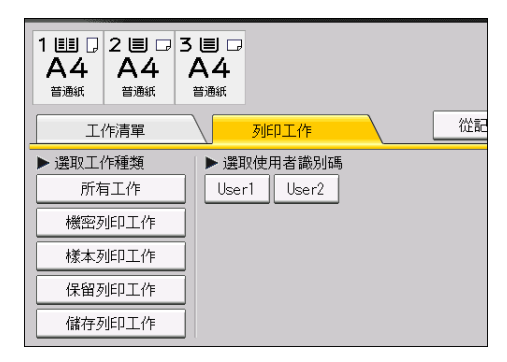

- 3. 按下[保留列印工作]。
- 4. 選擇您要變更列印時間的「保留列印」檔案。
- 5. 按下[設定列印時間]。
- 6. 使用數字鍵輸入列印時間。

若要取消列印時間,請按下[取消]。

7. 按下[確定]或[#]。

# $\overline{\bullet}$  and  $\overline{\bullet}$

• 您也可以從 Web Image Monitor 變更、新增或取消「保留列印」檔案的指定列印時間。 關於詳細資訊,請參閱 Web Image Monitor 說明。

# 刪除保留列印檔案

1. 按下控制面板左下方的[首頁]鍵,然後按[首頁]畫面上的[印表機]圖示。

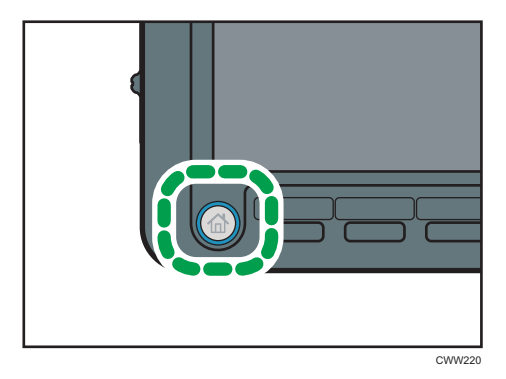

2. 按下[列印工作]索引標籤。

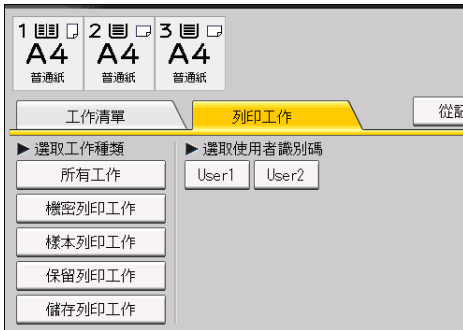

- 3. 按下[保留列印工作]。
- 4. 選擇您要刪除的檔案。

您可以在選擇檔案後,按下[選取所有工作],一次選擇所有「保留列印」檔案。

- 5. 按下[刪除]。
- 6. 按下[是]。

 $\overline{u}$ 

• 您也可以從 Web Image Monitor 刪除「保留列印」檔案。關於詳細資訊,請參閱 Web Image Monitor 說明。

# 儲存列印

# 傳送儲存列印檔案

- 1. 按一下視窗左上角的 WordPad 選單按鈕,然後按一下[列印]。
- 2. 在「選擇印表機」清單中,選擇所要使用的印表機。
- 3. 按一下[喜好設定]。
- 4. 在「工作種類:」清單中,選擇要用於儲存列印檔案的列印方式。

您可選擇四種儲存列印方法:

若要使用[儲存列印 (共用)]和[儲存並列印 (共用)]功能,必須事先啟用驗證。關於 詳細資訊,請參閱「安全性指南」。

- 儲存列印 將檔案儲存在機器,稍後再使用控制面板進行列印。
- 儲存並列印 立即列印檔案,並同時將檔案儲存到本機中。
- 儲存列印(共用)

 $\overline{5}$ 

將檔案儲存在機器上,並允許任何擁有列印權限的使用者,稍後使用控制面板來列 印檔案。

# • 儲存並列印(共用) 立即列印檔案,並將檔案儲存到本機上。任何擁有列印權限的使用者,都可以在之 後列印任何儲存的檔案。

- 5. 按一下[詳細資料...]。
- 6. 在「使用者識別碼:」方塊中輸入使用者識別碼。

您也可以選擇是否為「儲存列印」檔案設定檔案名稱和密碼。

- 7. 按一下[確定]。
- 8. 如果有需要,請變更任何其他的列印設定。
- 9. 按一下[確定]。
- 10. 從應用程式的[列印]對話方塊中開始列印。

# 使用控制面板來列印儲存列印檔案

**大重要訊息** 

- 即使在完成列印後,也不會刪除已儲存的列印文件。關於刪除文件的程序,請參閱 [p.82 「刪除儲存列印檔案」。](#page-83-0)
- 1. 按下控制面板左下方的[首頁]鍵,然後按[首頁]畫面上的[印表機]圖示。

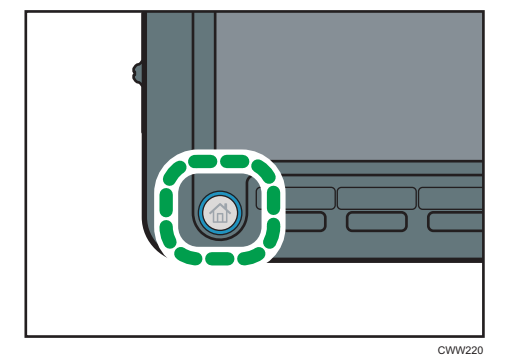

2. 按下[列印工作]索引標籤。

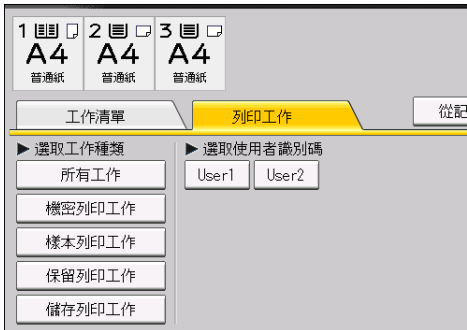

- 3. 按下[儲存列印工作]。
- 4. 選擇您要列印的檔案。

您可以在選擇檔案後,按下[選取所有工作],一次選擇所有「儲存列印」檔案。

5. 若有需要,請按下[預譼]來檢杳文件列印影像。

如果您在印表機驅動程式中設定了密碼,請輸入密碼。 預覽畫面只會顯示文件的第一頁。選取一份以上的文件時,將無法顯示預覽。 按下[結束],關閉預覽畫面。

6. 按下[列印]。

如果您在印表機驅動程式中設定了密碼,請輸入密碼。

如果選擇了多個列印檔案,且某些檔案需要密碼,本機將列印與輸入的密碼相對應的檔 案以及不需要密碼的檔案。要列印的檔案數量顯示在確認畫面上。

7. 若要變更文件的列印設定,請按下[細節設定]。

關於可以進行配置的設定的詳細資訊,請參閱 [p.85 「可以在控制面板上進行的設](#page-86-0) [定」。](#page-86-0)

8. 如果有需要,使用數字鍵輸入份數,然後按下[列印]。

# $\overline{\bullet}$  if  $\overline{\bullet}$

- 如果在選擇多份文件時變更影印份數,則所有選取的文件,都會列印出新指定的份數。 如果未變更數目,則每份文件將會列印出儲存文件時所指定的份數。
- · 若要在列印開始後停止列印,請在[印表機]畫面按下[重設工作]或[停止]鍵。即使按[重 設工作],也不會刪除「儲存列印」檔案。
- 您也可以從 Web Image Monitor 列印「儲存列印」檔案。關於詳細資訊,請參閱 Web Image Monitor 說明。

# <span id="page-83-0"></span>刪除儲存列印檔案

1. 按下控制面板左下方的[首頁]鍵,然後按[首頁]畫面上的[印表機]圖示。

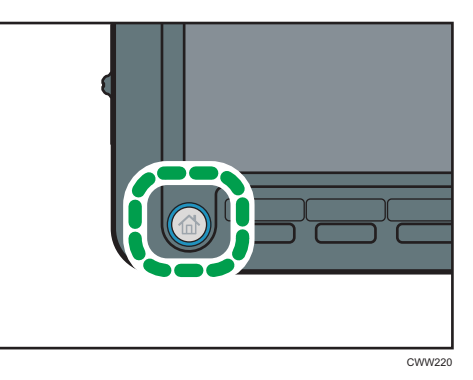

2. 按下[列印工作]索引標籤。

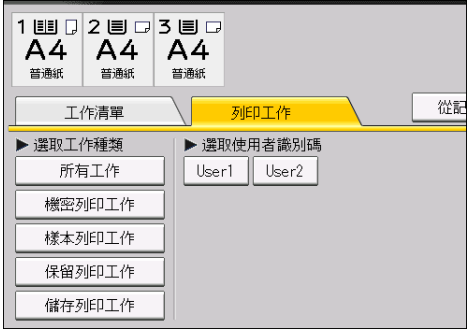

- 3. 按下[儲存列印工作]。
- 4. 選擇您要刪除的檔案。

您可以在選擇檔案後,按下[選取所有工作],一次選擇所有「儲存列印」檔案。

5. 按下[刪除]。

如果您在印表機驅動程式中設定了密碼,請輸入密碼,以進行刪除。

如果選擇了多個列印檔案,且某些檔案需要密碼,本機將刪除與輸入的密碼相對應的檔 案以及不需要密碼的檔案。確認畫面上會顯示要刪除的檔案數。

6. 按下[是]。

●註

• 您也可以從 Web Image Monitor 刪除「儲存列印」檔案。關於詳細資訊,請參閱 Web Image Monitor 說明。

# <span id="page-84-0"></span>列印發生列印設定錯誤時儲存的文件

如果已在「印表機功能]下,利用「系統]中的「儲存並跳過錯誤的工作]來儲存文件,請使用控制 面板來進行列印。

關於[儲存並跳過錯誤的工作]的詳細資訊,請參閱 [p.66 「自動儲存發生錯誤的工作」](#page-67-0)。

1. 按下控制面板左下方的[首頁]鍵,然後按[首頁]畫面上的[印表機]圖示。

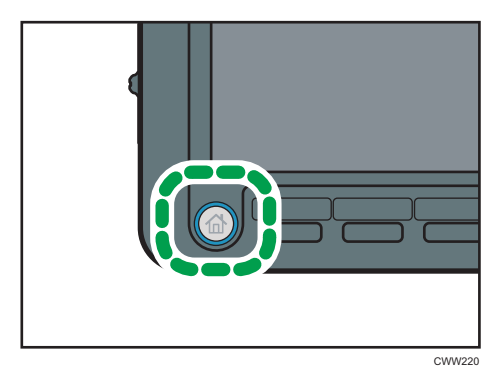

2. 按下[列印工作]索引標籤。

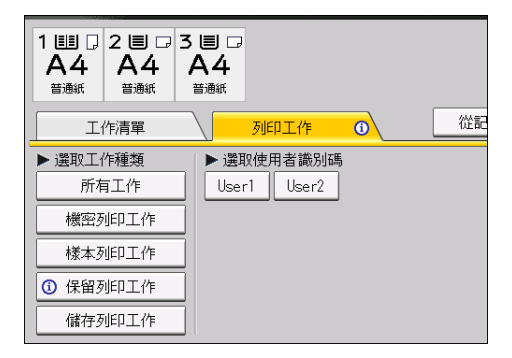

# 3. 選擇要列印的工作種類。

4. 選擇您要列印的檔案。

您可以在選擇檔案後,按下[選取所有工作],一次選擇所有相同類型的檔案。

5. 若有需要,請按下[預覽]來檢查文件列印影像。

如果您在印表機驅動程式中設定了密碼,請輸入密碼。 預覽畫面只會顯示文件的第一頁。選取一份以上的文件時,將無法顯示預覽。 按下[結束],關閉預覽畫面。

6. 按下[列印]。

如果您在印表機驅動程式中設定了密碼,請輸入密碼。 如果選擇了多個列印檔案,且某些檔案需要密碼,本機將列印與輸入的密碼相對應的檔 案以及不需要密碼的檔案。要列印的檔案數量顯示在確認畫面上。

7. 如果有需要,使用數字鍵輸入份數,然後按下[列印]。

# $\overline{u}$

- 如果在選擇多份文件時變更影印份數,則所有選取的文件,都會列印出新指定的份數。 如果未變更數目,則每份文件將會列印出儲存文件時所指定的份數。
- 若要在列印開始後停止列印,請在[印表機]書面按下[重設工作]或[停止]鍵。
- 您也可以使用 Web Image Monitor 來列印檔案。關於詳細資訊,請參閱 Web Image Monitor 說明。

# 從使用者識別碼清單列印

# ●重要訊息

- 列印完成後,將會刪除「樣本列印」檔案、「機密列印」檔案和「保留列印」檔案。 「儲存列印」檔案則不會被刪除。關於刪除「儲存列印」檔案程序的詳細資訊,請參閲 [p.82 「刪除儲存列印檔案」。](#page-83-0)
- 1. 按下控制面板左下方的[首頁]鍵,然後按[首頁]畫面上的[印表機]圖示。

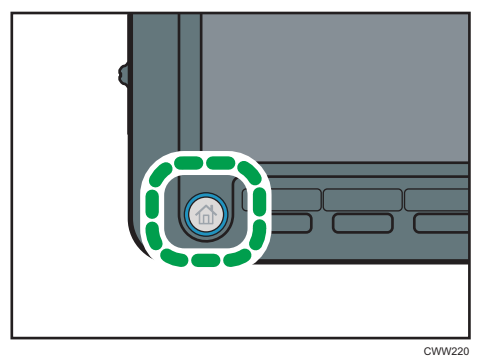

2. 按下[列印工作]索引標籤。

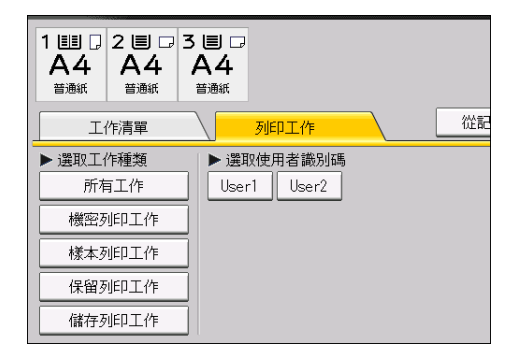

3. 按下您要列印其檔案的使用者識別碼。

您無法同時選擇多個使用者識別碼。

<span id="page-86-0"></span>4. 選擇您要列印的檔案。

您可以在選擇檔案後,按下[選取所有工作],一次選擇所有相同類型的檔案。

5. 若有需要,請按下[預覽]來檢查文件列印影像。

如果您在印表機驅動程式中設定了密碼,請輸入密碼。

預覽畫面只會顯示文件的第一頁。選取一份以上的文件時,將無法顯示預覽。

按下[結束],關閉預覽畫面。

6. 按下[列印]。

如果您在印表機驅動程式中設定了密碼,請輸入密碼。

如果選擇了多個列印檔案,日某些檔案需要密碼,本機將列印與輸入的密碼相對應的檔 案以及不需要密碼的檔案。要列印的檔案數量顯示在確認畫面上。

7. 若要變更文件的列印設定,請按下[細節設定]。

關於可以進行配置的設定的詳細資訊,請參閱 p.85 「可以在控制面板上進行的設 定」。

#### 8. 如果有需要,使用數字鍵輸入份數,然後按下[列印]。

 $\overline{\bullet}$  if  $\overline{\bullet}$ 

- 如果在選擇多份文件時變更影印份數,則所有選取的文件,都會列印出新指定的份數。 如果未變更數目,則每份文件將會列印出儲存文件時所指定的份數。
- 若要在列印開始後停止列印,請在[印表機]書面按下[重設工作]或[停止]鍵。

# 可以在控制面板上進行的設定

您可以使用控制面板上的細節設定畫面,來變更儲存在機器上的文件列印設定。可以變更下 列設定:

• 輸入紙匣

指定要用於列印的輸入紙匣。

• 數量

使用數字鍵指定要列印的份數(1 到 9999)。

## 編輯索引標籤

• 雙面

在正反兩面都列印時,指定裝訂方式。

# 印後處理索引標籤

- 分頁/分類 列印多份時,指定要以批次或排序份數進行列印。
- 裝訂/打孔

如果安裝了選購的裝訂分頁機,就可以指定裝訂和打孔設定。請注意,裝訂只能指 定裝訂位置。此外,如果紙張設定為自動選擇,裝訂或打孔位置可能不如預期。

#### 詳細資料索引標籤

• 節約碳粉

列印時,減少碳粉消耗量。如果啟用此設定,列印品質可能會降低。

• 旋轉 180 度

指定列印影像是否對應紙張方向旋轉 180 度。

# $\overline{\mathbf{0}}$  and  $\mathbf{0}$

• 如果使用[限制直接列印工作]或[儲存並跳過錯誤的工作]來自動儲存文件,就不能在細 節設定畫面中變更文件的列印設定。關於[限制直接列印工作]的詳細資訊,請參閱 [p.63](#page-64-0) [「防止文件無人看管或遭誤拿」。](#page-64-0)關於[儲存並跳過錯誤的工作]的詳細資訊,請參閱 [p.66 「自動儲存發生錯誤的工作」。](#page-67-0)

# 指定儲存列印檔案的存取權限

只能在 Web Image Monitor 指定從印表機驅動程式傳送並儲存在機器上之「儲存列印」檔案 的存取權限。

1. 以管理員模式登入 Web Image Monitor。

關於登入的詳細資訊,請參閱「連接機器/系統設定」。

- 2. 按一下[列印工作/儲存檔案]選單中的[印表機:列印工作]。
- 3. 按一下您要變更存取權限的「儲存列印」檔案旁的[詳細資料]。
- 4. 按一下「存取權限」旁的[變更]。

如果出現驗證畫面,請輸入密碼。

5. 選擇使用者的存取權限。

請選擇[唯讀]、[編輯]、[編輯/刪除]或[完全控制]作為存取權限。若要將指定設定套用 至所有使用者,請從「公開」中的「所有使用者」選擇存取權限。

- 6. 按一下[確定]。
- 7. 按一下[登出]。
- 8. 結束 Web Image Monitor。

# ●註

• 關於可以選擇之存取權限的詳細資訊,請參閱 Web Image Monitor 說明。

# 使用文件伺服器儲存並列印

文件伺服器可讓您在本機的硬碟上儲存文件,並可根據需要編輯和列印文件。

# ☆重要訊息

- 內建驅動程式的應用程式(例如,PageMaker)不支援此功能。
- 當正在傳送資料至文件伺服器時,請勿取消檔案傳送程序。程序可能無法正確取消。如 果您不小心取消列印工作,請使用機器控制面板來刪除已傳送的資料。關於如何刪除儲 存於文件伺服器中的文件的詳細資訊,請參閱「影印/文件伺服器」中的「刪除儲存的 文件」,或 Web Image Monitor 說明。
- 文件伺服器中最多可儲存 3,000 個檔案。存滿 3,000 個檔案時,便無法儲存新檔案。下 列情況下,即使儲存的檔案少於 3,000 個,也無法儲存新檔案:
	- 文件的頁數超過 15,000 頁。
	- 機器中儲存之頁面和傳送之資料的總頁數已達 15,000 頁(視列印資料而定可能更 少)。
	- 硬碟已滿。

您可以將用戶端個人電腦上建立的資料傳送到文件伺服器。視您所使用的作業系統或印表機 驅動程式而定,指定使用者識別碼等設定的程序可能有所不同。可以使用下列印表機驅動程 式:

#### Windows

- PCL 5e/6 印表機驅動程式(標準)
- PostScript 3 印表機驅動程式(選購)

# Mac OS X

• PostScript 3 印表機驅動程式(選購)

# ●註

- 您應不時刪除不需要的檔案,以防硬碟超出容量。關於刪除儲存檔案的詳細資訊,請參 閱「影印/文件伺服器」中的「刪除儲存的文件」, 或 Web Image Monitor 説明。
- 關於 Mac OS X 之設定程序的詳細資訊,請參閱「PostScript 3」的「Mac OS X 設定」。

# 將文件儲存在文件伺服器中

分重要訊息

- 如果機器未做為文件伺服器使用,則可以儲存於伺服器中的文件數目上限,可能會少於 規格中所述的數目。
- 1. 按一下視窗左上角的 WordPad 選單按鈕,然後按一下[列印]。
- 2. 在「選擇印表機」清單中,選擇所要使用的印表機。
- 3. 按一下[喜好設定]。
- 4. 在「工作種類:」清單中,按一下[文件伺服器]。
- 5. 按一下[詳細資料...]。
- 6. 若有需要,請輸入使用者識別碼、檔案名稱、密碼和使用者名稱。
- 7. 在「資料夾編號」方塊中指定資料夾編號,以儲存文件。

若在「資料夾編號:」方塊中指定「0」,文件會儲存到共用資料夾中。

- 8. 如果資料夾受到密碼保護,請在「資料夾密碼:」方塊中輸入密碼。
- 9. 按一下[確定]。
- 10. 如果有需要,請變更任何其他的列印設定。

11. 按一下[確定]。

12. 從應用程式的[列印]對話方塊中開始列印。

#### ❶註

• 您可以使用控制面板來列印儲存在文件伺服器中的文件。關於詳細資訊,請參閱「影印 /文件伺服器」中的「列印儲存的文件」。

# 管理儲存在文件伺服器中的文件

如果本機設定為使用 TCP/IP 的網路印表機,您可以從已連線至網路的用戶端電腦,使用 DeskTopBinder 或 Web Image Monitor 來檢視或刪除儲存於本機文件伺服器中的文件。您無須 操作控制面板,即可遠端列印並操作本機。

# $\overline{u}$

- 關於 DeskTopBinder 操作程序的詳細資訊,請參閱 DeskTopBinder 說明。
- 關於 Web Image Monitor 操作程序的詳細資訊,請參閱「連接機器/系統設定」中的 「使用 Web Image Monitor」, 以及 Web Image Monitor 説明。

# 6. 列印記憶儲存裝置中的檔案

本章說明如何從連接至本機的記憶儲存裝置直接列印檔案。

# 從記憶儲存裝置直接列印

您可以將記憶儲存裝置(USB 快閃記憶體裝置和 SD 記憶卡)連接至本機,並直接列印其中 儲存的檔案。

可列印下列格式的檔案:JPEG、TIFF 和 PDF。

這項實用的功能不需使用電腦,即可列印檔案。

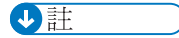

- 大型 PDF 檔案可能無法使用 PDF 直接列印功能來列印。
- · 如果透過 PDF 直接列印的列印工作被取消,請在[印表機功能]的[系統]中,於[記憶體使 用狀況]選擇[字型優先]。如果即使已選擇[字型優先],列印工作仍被取消,請從 Adobe Reader 等 PDF 檢視器,使用印表機驅動程式進行列印。

# 可列印的檔案格式

## JPEG 檔案

• 本功能相容於 Exif 1.0 版或更新版本的 JPEG 檔案。

# TIFF 檔案

• 下列種類的 TIFF 檔案與本功能相容:未壓縮的 TIFF 檔案,或使用 MH、MR 或 MMR 方式進行壓縮的 TIFF 檔案。

# PDF 檔案

- 此功能僅對原生的 Adobe PDF 檔案才有效。
- 可列印 PDF 1.7 版 ( Acrobat 8.0 相容) 或更早的版本的 PDF 檔案。
- 無法列印以 PDF 1.5 版 Crypt Filter 功能、或超過 8 個 DeviceN 色域元件建立的 PDF 檔案。
- · 無法列印使用 PDF 1.6 版 watermark note 功能, 或擴充的選購內容所建立的 PDF 檔 案。
- AcroForm 是 PDF 1.7 版的特定功能,日不受支援。

# 從記憶儲存裝置列印

# 1. 將記憶儲存裝置插入媒體插槽。

關於插入記憶儲存裝置的詳細資訊,請參閱「關於本機」中的「插入/移除記憶儲存裝 置」。

2. 按下控制面板左下方的[首頁]鍵,然後按[首頁]畫面上的[印表機]圖示。

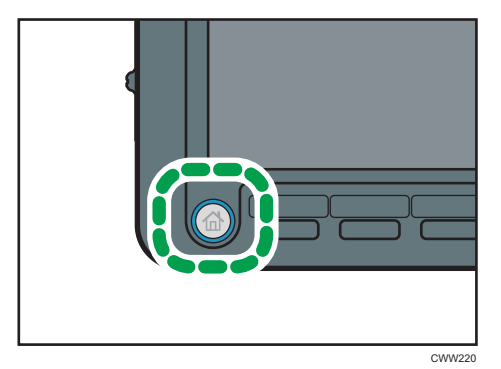

3. 按下[從記憶儲存裝置列印]。

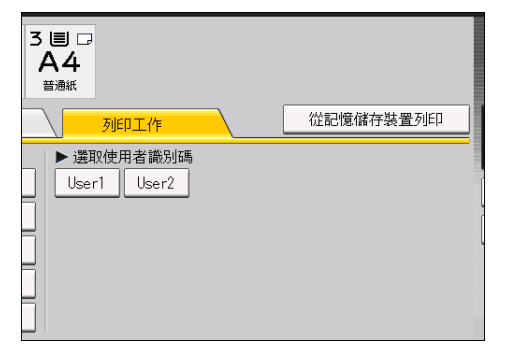

4. 選擇包含您要列印之檔案的記憶儲存裝置。

一次只能選擇一個記憶儲存裝置。

5. 選擇您要列印的檔案。

您可以同時選擇目前資料夾中相同檔案類型的多個檔案。

6. 如有需要,按下[細節設定],以進行詳細的列印設定。

請注意,部分設定無法同時選擇。

7. 若有需要,請按下[預覽]來檢查文件列印影像。 若要列印受到密碼保護的 PDF 檔,請輸入密碼。

預覽畫面只會顯示文件的第一頁。選取一份以上的文件時,將無法顯示預覽。 按下[結束],關閉預覽畫面。

8. 按下[開始列印]或[開始]鍵,開始列印。

若要列印受到密碼保護的 PDF 檔,請輸入密碼。

9. 列印完成時,請按下[回到裝置選擇畫面]。

#### 10. 移除記憶儲存裝置。

關於移除記憶儲存裝置的詳細資訊,請參閱「關於本機」中的「插入/移除記憶儲存裝 置」。

# $\overline{\mathbf{U}}$  and  $\mathbf{U}$  and  $\mathbf{U}$  and  $\mathbf{U}$

- 視安全性設定而定,可能不會出現[從記憶儲存裝置列印]。關於詳細資訊,請參閱「安 全性指南」。
- 您無法同時選擇不同格式的多個檔案。
- 無法列印大於 1 GB 的檔案或檔案群組。
- 只要所選檔案的總計大小不超過 1 GB,一次可選擇最多 999 個 JPEG 檔。
- 如果選擇了 JPEG 檔案,就不會自動選擇紙張尺寸。
- 如果您在遵循上述程序的同時,插入另一個記憶儲存裝置,將會出現該記憶儲存裝置根 目錄中的檔案與資料夾清單。
- 如果記憶儲存裝置經過磁區分割,則只能列印儲存於第一個磁區的檔案。
- · 如果將 USB 快閃記憶體裝置插入媒體插槽,插槽上的 LED 燈將持續亮起。
- · 如果將 SD 記憶卡插入媒體插槽,插槽上的 LED 燈將不會亮起,但會在讀取 SD 記憶卡 時閃爍。
- 當 LED 閃爍時,請勿移除卸除式記憶裝置或拔除 USB 快閃記憶體裝置。

# 直接列印畫面

若要顯示此畫面,請按下控制面板左下方的[首頁]鍵,然後按[首頁]畫面上的[印表機]圖示, 再按下[從記憶儲存裝置列印]。您可以透過清單或縮圖方式檢視檔案。

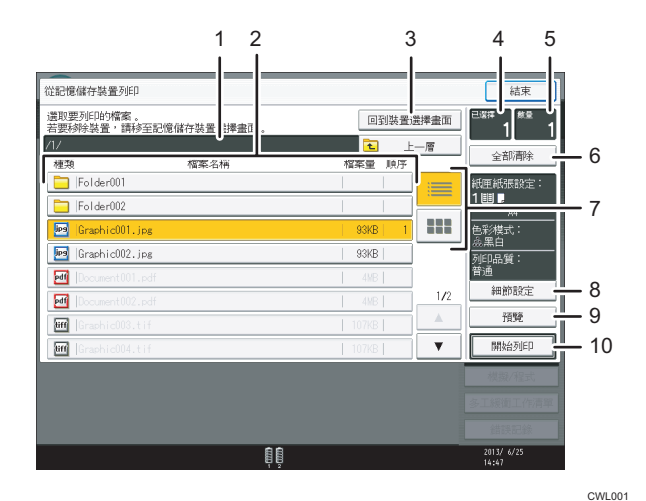

#### 1. 目前的資料夾

顯示目前資料夾的名稱和路徑。若要顯示上一層資料夾的內容,請按[上一層]。

# 2. 檔案/資料夾清單

按下以選擇要列印的檔案或要開啟的資料夾。如有需要,請按下[▲]或[▼]來捲動清單。視檔案數 目而定,最多可顯示 999 頁。

將會顯示檔案的格式、名稱和大小。如果選擇多個檔案,也會顯示選擇檔案的順序。

#### 3. [回到裝置選擇畫面]

按下以顯示記憶儲存裝置選擇畫面。

#### 4. 已選擇

顯示所選文件的數目(1-999)。

#### 5. 數量

使用數字鍵指定您要列印的份數(1 到 999)。

#### 6. [全部清除]

按此以取消選擇所有選擇的文件。

# 7. 清單/縮圖

按下以切換清單檢視和縮圖檢視。

# 8. [細節設定]

按下以配置詳細列印設定。

## 9. [預覽]

按下以顯示所選文件第一頁的列印影像。您可以變更列印影像的縮放係數和顯示位置。

10. [開始列印]

按下以列印選擇的檔案。

●註

• 機器最多可辨識共 5,990 個記憶儲存裝置上的檔案和資料夾。

- 檔案名稱不得超過 255 個位元組(包括路徑名稱)。檔案名稱也不得包含任何機器無法 正確顯示的字元。
- 可以縮圖顯示 Exif 或 DCF 格式的 JPEG 格式檔案。其他任何種類的檔案將顯示其圖示。
- 關於可用紙張尺寸的詳細資訊,請參閱「關於本機」中的「建議的紙張尺寸和種類」。
- 使用此項功能可能無法列印自訂尺寸的 PDF 檔案。
- 列印設定對於目前所選擇檔案的格式是有效的,只要一直選擇該格式的檔案,設定都會 有效。
- 本機將記憶已輸入的 PDF 密碼,直到跳出印表機功能為止。

# 7. 不使用印表機驅動程式而進行列印

本章說明不須使用印表機驅動程式的列印方式,例如,PDF 直接列印和虛擬印表機。

# 直接列印 PDF 檔案

本節說明可在不開啟 PDF 應用程式的情況下,直接列印 PDF 檔案的兩種方式。第一種是使 用 DeskTopBinder,另一種是使用命令。

# 使用 DeskTopBinder

本節説明如何使用 DeskTopBinder 直接列印 PDF 檔案,而不需要開啟 PDF 應用程式。 若要 使用此功能,必須先從製造商的網站下載 DeskTopBinder,並將其安裝在電腦上。關於下載 DeskTopBinder 的資訊,請聯絡您當地的經銷商。

# 分重要訊息

- 此功能僅對原生的 Adobe PDF 檔案才有效。
- 可列印 PDF 1.7 版(Acrobat 8.0 相容)或更早的版本的 PDF 檔案。
- 無法列印以 PDF 1.5 版 Crypt Filter 功能、或超過 8 個 DeviceN 色域元件建立的 PDF 檔 案。
- 無法列印使用 PDF 1.6 版 watermark note 功能,或擴充的選購內容所建立的 PDF 檔案。
- AcroForm 是 PDF 1.7 版的特定功能,日不受支援。
- DeskTopBinder 不支援 64 位元作業系統。

# $\overline{\mathbf{0}}$  if  $\overline{\mathbf{0}}$

- 大型 PDF 檔案可能無法使用 PDF 直接列印功能來列印。
- 如果透過 PDF 直接列印的列印工作被取消,請在[印表機功能]的[系統]中,於[記憶體使 用狀況]選擇[字型優先]。如果即使已選擇[字型優先],列印工作仍被取消,請從 Adobe Reader 等 PDF 檢視器,使用印表機驅動程式淮行列印。
- 列印在自訂尺寸紙張上時,可能會發生紙張尺寸錯誤。

# 擴充 DeskTopBinder 功能

本節說明如何擴充 DeskTopBinder 的功能,以直接列印 PDF 檔案。

- 1. 在[開始]功能表中,指向[所有程式]、[DeskTopBinder],然後按一下[擴充功能精靈]。
- 2. 選擇[輕鬆設定],然後按一下[開始]。重複按[下ー步>],直到出現[列印功用 2]對話方 塊。

3. 在[列印功用 2]對話方塊中,按一下[新增...]。

如果您在步驟 2 中選擇了[全部功用設定],請按一下「類型:」清單中的[輸出]圖示。 在「[可選擇的功用:]」中選擇 PDF 直接列印,然後按一下[新增]。

4. 按一下[指定...],然後輸入機器的 IP 位址或主機名稱。

5. 按一下[確定]。

6. 如果有需要,請變更任何其他的列印設定。

- 7. 按一下[確定]。
- 8. 重覆按[下一步>], 直到出現[完成]。
- 9. 按一下[完成]。

## Function Palette

Function Palette 包含已透過擴充 DeskTopBinder 功能設定的功能按鈕。您可使用這些按鈕來 列印 Windows 檔案、預覽列印成品、轉換影像,並為文件登記掃描器,而不需要開啟 DeskTopBinder。您只需將一個目標檔案拖放到所需功能對應的按鈕,即可使用這些功能。

如果 DeskTopBinder 已擴充為可支援 PDF 直接列印功能,就會自動在 Function Palette 中新增 一個按鈕。如果未出現擴充功能按鈕,或您想從 Function Palette 移除按鈕,請使用下列程 序。

- 1. 在[開始]功能表中,指向[所有程式]、[DeskTopBinder],然後按一下[Function Palette]。
- 2. 對工作列中已經新增的新圖示按一下滑鼠右鍵,然後按一下[屬性...]。
- 3. 按一下[內容]索引標籤,然後選擇您要顯示在 Function Palette 上之功能的核取方塊。 若要從 Function Palette 移除功能,則請清除相對應的核取方塊。
- 4. 按一下[確定]。

# 使用 Function Palette 直接列印 PDF

您可使用 Function Palette 直接列印 PDF 檔案,而不需開啟 PDF 應用程式。

- 1. 將您想要列印的 PDF 檔案拖放到 Function Palette 的 PDF 直接列印圖示上。
- 2. 按一下[確定]。

# 使用 UNIX 命令

本節説明如何使用「ftp」、「sftp」和「lpr」等列印命令,直接列印 PDF 檔案,而不需開啟 PDF 應用程式。

# 使用命令列印 PDF 檔案

利用下列程序,使用列印命令將 PDF 檔案傳送至本機。 以下範例以指定機器之 IP 位址的方式,使用「lpr」命令來列印 PDF 檔案。 %lpr -S "printer's IP address" [-Poption] [-o l]\ "path"\"PDF file name"

5註 1

- 以適當的設定值,取代引號中包括的字串。
- 可選擇性輸入方括號[ ]中包括的文字。

# 使用命令列印受到密碼保護的 PDF 檔案

利用下列程序,直接列印受密碼保護的 PDF 檔案。

若要列印受到密碼保護的 PDF 檔案,請使用控制面板或 Web Image Monitor 輸入密碼。

# 使用控制面板

若要使用控制面板輸入 PDF 密碼,請在印表機功能的「PDF 選單]中選擇[變更 PDF 密 碼]。關於詳細資訊,請參閱 [p.116 「PDF 選單」。](#page-117-0)

# 使用 Web Image Monitor

若要使用 Web Image Monitor 輸入 PDF 密碼,請設定「設定」中的「PDF 臨時密碼」。關於詳 細資訊,請參閱 Web Image Monitor 說明。

# <span id="page-99-0"></span>使用虛擬印表機

虛擬印表機是一種只可在網路上被識別的假印表機。虛擬印表機具有各種可事先設定的列印 選項,例如,選擇進紙紙匣和雙面列印。您也可以使用急件插入列印功能。狺項功能會暫停 執行正在處理或等待列印的工作,而優先處理新工作。如果您在 UNIX、Solaris 和其他作業 系統下使用虛擬印表機,您不需手動輸入一般的列印命令,即可使用各種列印功能。

# 新增虛擬印表機

1. 以管理員模式登入 Web Image Monitor。

關於登入的詳細資訊,請參閱「連接機器/系統設定」。

- 2. 按一下[裝置管理]選單中的[設定]。
- 3. 在「印表機」下, 按一下[虛擬印表機設定]。
- 4. 按一下[新增]。
- 5. 在「虛擬印表機名稱」中,輸入新印表機名稱,然後在「通訊協定」清單中選擇通訊協 定。

下列為可用的虛擬印表機通訊協定:[TCP/IP(未指定、一般)]、[TCP/IP(未指定、優 先)]、[TCP/IP(RHPP)]和[TCP/IP(DIPRINT)]。

如果在「通訊協定」清單中,選擇了[TCP/IP(DIPRINT)],則無法指定虛擬印表機名 稱。

6. 按一下[確定]。

7. 按一下[登出]。

8. 結束 Web Image Monitor。

 $\overline{u}$ 

• 您最多可新增 50 個虛擬印表機。新增了 51 個虛擬印表機後,將不再顯示[新增]。

# 啟用虛擬印表機

1. 以管理員模式登入 Web Image Monitor。

關於登入的詳細資訊,請參閱「連接機器/系統設定」。

- 2. 按一下[裝置管理]選單中的[設定]。
- 3. 在「印表機」下, 按一下[基本設定]。
- 4. 在「虛擬印表機」中,選擇[有效],然後按一下[確定]。
- 5. 按一下[登出]。
- 6. 結束 Web Image Monitor。

# 刪除虛擬印表機

1. 以管理員模式登入 Web Image Monitor。

關於登入的詳細資訊,請參閱「連接機器/系統設定」。

- 2. 按一下[裝置管理]選單中的[設定]。
- 3. 在「印表機」下,按一下[虛擬印表機設定]。
- 4. 選擇要刪除的虛擬印表機,然後按一下[刪除]。
- 5. 按一下[確定]。
- 6. 按一下[登出]。
- 7. 結束 Web Image Monitor。

# $\overline{\mathbf{0}}$  if  $\overline{\mathbf{0}}$

- 您無法刪除預設的虛擬印表機。
- 只有當您已經新增了虛擬印表機時,才會出現[刪除]。

# 設定虛擬印表機

1. 以管理員模式登入 Web Image Monitor。

關於登入的詳細資訊,請參閱「連接機器/系統設定」。

- 2. 按一下[裝置管理]選單中的[設定]。
- 3. 在「印表機」下,按一下[虛擬印表機設定]。
- 4. 選擇要變更其設定的虛擬印表機,然後按一下[變更]。
- 5. 視需要變更設定,然後按一下[確定]。

如果您想設定此虛擬印表機為急件插入印表機,請在「通訊協定」清單中選擇[TCP/IP (未指定、優先)]。

- 6. 按一下[登出]。
- 7. 結束 Web Image Monitor。

#### ●註

• 關於虛擬印表機設定的詳細資訊,請參閱 Web Image Monitor 說明。

# 確認虛擬印表機的設定

若要使用虛擬印表機進行列印,就必須指定虛擬印表機名稱。請使用下列程序來確認虛擬印 表機名稱與其設定。

#### 1. 啟動 Web Image Monitor。

關於啟動 Web Image Monitor 的詳細資訊,請參閱「連接機器/系統設定」。

- 2. 按一下[裝置管理]選單中的[設定]。
- 3. 在「印表機」下,按一下[虛擬印表機設定]。
- 4. 選擇要確認其設定的虛擬印表機,然後按一下[詳細資料]。

# ●註

- 如果您以管理員身分登入 Web Image Monitor,將不會顯示[詳細資料]。若要確認虛擬印 表機目前的設定,請按一下[變更]。
- 如果虛擬印表機功能在「虛擬印表機」中設為[無效],則不會顯示可用虛擬印表機的清 單。將虛擬印表機的功能設定為[有效]。若要將虛擬印表機的功能設定為[有效],您必 須以管理員身分登入。關於詳細資訊,請參閲 [p.98 「啟用虛擬印表機」](#page-99-0)。

# 使用虛擬印表機列印

若要直接從指定的虛擬印表機列印,請在列印指令中指定虛擬印表機。如果使用急件插入列 印功能,請輸入您已設定急件插入列印功能的虛擬印表機名稱。初次進行列印前,請指定要 使用的虛擬印表機。

以下是直接列印 PDF 檔案的指令範例:

# lpr

C:\>lpr -S "printer's IP address" [-P "Virtual Printer Name"] [-ol] \path\file name

#### ftp

ftp> put \path\ file name [Virtual Printer Name],

# 8. 印表機功能

本章說明印表機功能選單中的使用者工具。

# 清單/測試列印

如果變更了操作環境或列印相關設定,或登記了新程式,建議您將機器設定清單印出來檢 查。所有可列印字元和字型種類都能印出來確認。

# 多個清單

可以列印配置頁和錯誤日誌檔。

## 配置頁

可以列印本機目前的設定值。

## 錯誤記錄

您可列印出列印期間發生的所有錯誤的錯誤日誌檔。最新的 50 個錯誤會儲存在錯誤日 誌檔中。如果儲存了 50 個錯誤後,還要新增新的錯誤,則將刪除最舊的錯誤。但是, 如果最舊的錯誤屬於下列其中一種列印工作,則將不予刪除。相反的,它會獨立存放在 每一種工作種類的錯誤記錄中,每一個記錄的數量上限為 30。您可查看任意一個列印 工作的錯誤日誌檔資訊。

- 樣本列印
- 機密列印
- 保留列印
- 儲存列印

您可列印自動取消和從控制面板手動取消的工作記錄。

#### PCL 配置/字型頁

您可以列印目前的設定,以及已安裝的 PCL 字型清單。

# PS 配置/字型頁

您可列印目前的設定,以及已安裝的 PostScript 字型清單。

只有安裝選購的 PostScript 3 單元時才可選擇此選單。

# PDF 配置/字型頁

您可列印目前的設定值,以及已安裝的 PDF 字型清單。

# 十六進位

可以在十六進位傾印模式中進行列印。

# 列印測試頁

1. 按下[使用者工具]鍵。

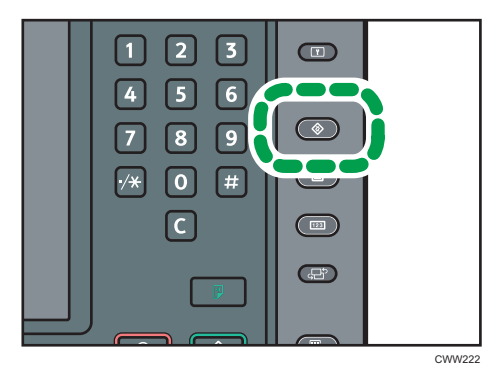

- 2. 按下[印表機功能]。
- 3. 在[清單/測試列印]索引標籤上選擇要列印的項目。 如果選擇[十六進位],就不會列印。
- 4. 按下[使用者工具]鍵。

# 解讀配置頁

本節說明配置頁。

# System Reference

- Machine ID 顯示製造商指派給主機板的序號。
- Total Memory 顯示安裝在印表機的總記憶體(SDRAM)量。
- Total Counter 顯示印表機到目前為止列印的總頁數。
- Firmware Version
	- Printer 顯示機器韌體的版本號碼。
	- System 顯示系統韌體的版本號碼。
	- Engine 顯示機器引擎的版本號碼。
	- LCDC

顯示面板螢幕的版本號碼。

• NIB

顯示網路介面的版本號碼。

- Device Connection 安裝裝置選購件後,即會出現此項目。
- HDD: Font/Macro Download 顯示硬碟機容量。
- Printer Language 顯示印表機語言的版本號碼。
- Attached Equipment 顯示已安裝的選購設備。
- Consumption Status 顯示耗材狀態。

## Paper Input

顯示紙匣紙張設定選單中的設定。

#### Data Management

顯示「資料管理(Data Management)」選單中的設定。

# System

顯示系統選單中的設定。

# PCL Menu

顯示 PCL 選單中的設定。

# PS Menu

顯示 PS 選單中的設定。

# PDF Menu

顯示 PDF 選單中的設定。

# Host Interface

顯示主機介面選單中的設定。

DHCP 在網路中啟用時,實際的 IPv4 位址、子網路遮罩和閘道位址在配置頁中會出現在 括號中。

# Interface Information

顯示介面資訊。

# 資料管理

#### 選單保護

您可避免未經授權的使用者變更使用者工具。可以對下列每一個使用者工具選單指定選 單保護。

關於詳細資訊,請參閱「安全性指南」。

#### 清單/測試列印鎖住

可以鎖住[清單/測試列印]項目。

關於詳細資訊,請參閱「安全性指南」。

#### 刪除全部的暫存列印工作

您可以刪除暫存在本機中的所有「樣本列印」、「機密列印」和「保留列印」檔案。

# 刪除全部的儲存列印工作

您可以刪除儲存在本機中的所有「儲存列印」檔案。

# 自動刪除暫存列印的工作

您可以指定是否要自動刪除暫存在本機中的「樣本列印」、「機密列印」和「保留列 印」檔案。無法自動刪除具有有效列印時間的「保留列印」檔案。

預設值:[關閉]

如果選擇[開啟],您最多可設定 200 小時後自動刪除檔案(預設值:「8」)。

#### 自動刪除儲存列印的工作

您可以指定是否要自動刪除暫存在本機中的「儲存列印」檔案。

預設值:[**開啟**],「3」天

如果選擇[開啟],您最多可設定 180 天後自動刪除檔案。

# $\overline{u}$

• 關於如何變更印表機功能的詳細資訊,請參閱「連接機器/系統設定」中的「存取使用 者工具」。

# <span id="page-106-0"></span>系統

# 列印錯誤報告

選擇此項即可在發生印表機或記憶體錯誤時列印錯誤報告。

預設值:[關閉]

# 自動繼續

指定機器是否在發生系統錯誤後,自動繼續列印。關於如何設定此項功能的詳細資訊, 請參閱 [p.65 「發生錯誤時執行換頁」](#page-66-0)。

預設值:[關閉]

# 儲存並跳過錯誤的工作

如果因為錯誤而暫停列印工作,文件會自動儲存到機器中。忽略此錯誤,就可列印下一 份文件。此功能可以用於一般列印、樣本列印和儲存列印檔案。您可以在印表機驅動程 式的「工作種類:」清單中指定工作種類。關於詳細資訊,請參閱 [p.69 「將文件儲存](#page-70-0) [在硬碟中並加以列印」。](#page-70-0)

藉由操作控制面板,可以恢復列印儲存在機器的文件。關於詳細資訊,請參閲 [p.83](#page-84-0) [「列印發生列印設定錯誤時儲存的文件」。](#page-84-0)

視指定文件的種類而定,儲存方式會有所不同。關於詳細資訊,請參閱 [p.66 「自動儲](#page-67-0) [存發生錯誤的工作」。](#page-67-0)

您可以指定要檢查錯誤的頁數。請輸入 1 到 999 之間的頁數。

當指定了 2 或更多頁時,會花較長時間列印文件的第一頁。

預設值:[關閉]

# 記憶體用盡

選擇以列印記憶體用盡的錯誤報告。

預設值:[不要列印]

### PDL 錯誤工作的自動取消確認

指定由於印表機語言、選項或安全性設定相關限制而發生錯誤時,是否取消列印並顯示 確認畫面。

預設值:[不顯示]

# 自動取消錯誤的列印工作

錯誤發生時,機器會自動取消發生錯誤的列印工作,以及錯誤發生前所接收到的工作。 關於設定這項功能的詳細資訊,請參閱 p.65 「自動取消列印發生錯誤的工作 」。

預設值:[關閉]

## 工作分割

您可啟用工作分割。

只有安裝了選購的裝訂分頁機時才可選擇此選單。

預設值:[關閉]

### 交叉分頁:自動續紙

指定在選擇了旋轉自動分頁,目紙匣裝入的橫向或縱向紙張用完時,是否要繼續列印。 預設值:[關閉]

• 開啟

當指定的紙匣紙張用完時,使用裝有與設定不同方向紙張的來源紙匣,繼續進行列 印。

• 關閉

當來源紙匣紙張用完時停止列印,並在控制面板上顯示警告訊息。裝入紙張後可繼 續或取消列印。

# 旋轉 180 度

指定列印影像是否對應紙張方向旋轉 180 度。

預設值:[關閉]

#### 列印壓縮資料

指定是否先將壓縮的工作資料解壓縮並擷取後再進行列印。

支援的壓縮格式為 GZIP。

預設值:[關閉]

#### 記憶體使用狀況

您可以依據紙張尺寸或解析度,選擇字型優先或框線優先所使用的記憶體容量。

預設值:[框線優先]

#### 雙面影印

您可以選擇在紙張的兩面都進行列印。

預設值:[關閉]

# 份數

您可指定列印份數。如果已經用印表機驅動程式或其他指令指定了列印份數,將停用此 設定。

可指定 1 到 9999 份,以 1 為單位。

預設值:「1」份

# 空白頁列印

可指定是否列印空白頁。

預設值:[**開啟**]

符合以下條件之一的頁面會被視為空白頁。

- 沒有影像。
- 有影像,但在可列印區域之外。
• 只有空白字元。

#### 邊緣平滑

選擇列印時是否將文字與影像的邊緣平滑化。如果啟用這個設定,影像的漸層品質會降 低。

預設值:[開啟]

#### 節約碳粉

列印時,減少碳粉消耗量。如果啟用狺個設定,列印品質會降低。

預設值:[關閉]

#### 多工緩衝處理影像

您可以選擇列印多工緩衝處理影像。電腦傳送的列印工作會以點陣圖影像暫時儲存在機 器的硬碟,待傳送完畢後即可列印。如果傳送的列印工作不止一個,每一份工作就會以 多工緩衝處理影像的方式列印。

預設值:[關閉]

#### 保留的工作的等候時間

您可指定在允許影印機和掃描器功能等其他功能中斷列印工作之前,機器等待接收列印 工作的時間。

預設值:[較短的等候]

# 印表機語言

指定印表機語言。

預設值:「自動]

# 次級紙張尺寸

您可以指定在無法使用工作指定的尺寸時,是否自動選擇 A4 或 Letter(8<sup>1</sup>/2 × 11)作 為預設尺寸。

預設值:[自動]

#### 紙張尺寸

您可以選擇預設紙張尺寸。

預設值:[A4]

可以選擇的紙張尺寸如下:

• A3、A4、A5、A6、B4JIS、B5JIS、B6JIS、SRA3、SRA4、310 × 432 mm、226  $\times$  310 mm  $\cdot$  13  $\times$  19<sup>1</sup>/<sub>5</sub>  $\cdot$  13  $\times$  19  $\cdot$  13  $\times$  18  $\cdot$  12<sup>3</sup>/<sub>5</sub>  $\times$  19<sup>1</sup>/<sub>5</sub>  $\cdot$  12<sup>3</sup>/<sub>5</sub>  $\times$  18<sup>1</sup>/<sub>2</sub>  $\cdot$ 12 × 18、11 × 17、11 × 15、11 × 14、10 × 15、10 × 14、8<sup>1</sup>/<sub>2</sub> × 14、  $8^{1}/_{2}$  × 13、 $8^{1}/_{2}$  × 11、 $8^{1}/_{4}$  × 14、 $8^{1}/_{4}$  × 13、8 × 13、8 × 10、7<sup>1</sup>/<sub>4</sub> ×  $10<sup>1</sup>/2 \cdot 5<sup>1</sup>/2 \times 8<sup>1</sup>/2 \cdot 8K \cdot 16K \cdot \hat{F}$ 訂尺寸

# 信紙信頭設定

指定是否要列印在具有固定列印面或列印方向的紙張上(例如,印有信頭的信紙)。關 於詳細資訊,請參閱「關於本機」中的「裝入方向固定的紙張或雙面紙張」。

預設值:「自動偵測]

• 關閉

不要在信紙信頭列印模式下列印。

• 自動偵測

指定將包含固定列印面或列印方向的頁面指定為第一頁時,是否要使用信紙信頭模 式列印。

• 開啟(持續)

持續在信紙信頭列印模式下列印。

#### 紙匣設定優先

您可以指定當機器收到列印資料時,是否以印表機驅動程式或指令中所進行的設定為優 先,或以控制面板上對每個紙匣所進行的設定為優先。只會出現連接到機器的紙匣。

• 紙匣 1 到 7

預設值:[機器設定]

• 驅動程式/指令

指定列印工作的紙匣時,無論在機器指定的[紙匣紙張設定]為何,都將套用在 印表機驅動程式或列印指令指定的紙張尺寸、種類和方向等紙張設定。

選擇手送台上的[驅動程式/指令]時,將套用在機器的[紙匣紙張設定]中指定 的紙張方向。選擇[紙匣紙張設定]中的[自動偵測],或按照[紙匣紙張設定]中指 定的方向裝入紙張。在印表機驅動程式或指令中指定自訂尺寸時,將套用印表 機動程式或指令中指定的紙張方向。

• 機器設定

在機器控制面板上配置的紙張設定會套用至所有列印工作。當印表機驅動程式 或列印指令中所指定的紙張設定與機器設定不相符時,就會發生錯誤。

## 邊緣到邊緣列印

您可以指定是否擴大列印區域。關於列印區域的詳細資訊,請參閱 [p.36 「列印區](#page-37-0) [域」。](#page-37-0)

預設值:[關閉]

#### 預設之印表機語言

如果本機無法自動找到印表機語言,則您可設定預設印表機語言。

預設值:[PCL]

# 紙匣切換

您可以指定當印表機驅動程式指定的紙匣中,未裝入指定尺寸和種類的紙張時,機器是 否自動切換紙匣。

預設值:[關閉]

#### 擴充的自動紙匣切換

您可以指定在目前紙匣的紙張用完時,是否要自動切換至適用紙匣。

設定為[開啟]時,無論印表機驅動程式的設定為何,都會選擇擴充的自動紙匣。

預設值:[關閉]

# 因未開機而未列印的工作

您可以指定當機器主電源開關開啟時,是否要列印已超過指定列印時間的「保留列印」 檔案。

預設值:[不要列印]

• 機器開啟時列印

當機器主電源開啟時,機器會自動列印所有儲存在本機且已過了指定列印時間的 「保留列印」檔案。

• 不要列印

開啟機器電源時,若有已超過指定列印時間的「保留列印」檔案,則會取消其指定 列印時間,且[自動刪除暫存列印工作]設定會刪除這些檔案。關於[自動刪除暫存列 印工作]的詳細資訊,請參閱 [p.104 「資料管理」](#page-105-0)。

#### 限制直接列印工作

將列印工作傳送到機器時,您可以指定是否一律將文件儲存在機器而不列印出來,或取 消列印文件。已自動儲存在機器中的文件不會列印出來,除非您使用控制面板加以列 印,因此可防止文件留在接紙盤無人看管。

如果文件是一般列印、樣本列印或儲存列印檔案,就可以列印成實體紙本。您可以在印 表機驅動程式的「工作種類:」清單中指定工作種類。關於詳細資訊,請參閱 [p.69](#page-70-0) [「將文件儲存在硬碟中並加以列印」。](#page-70-0)

如果選擇[自動儲存工作],則儲存方式會隨指定文件的類型而有不同。關於詳細資訊, 請參閱 [p.63 「防止文件無人看管或遭誤拿」](#page-64-0)。

預設值:[關閉]

- 關閉
- 自動儲存工作

文件會自動儲存在機器中而不列印,無論列印設定為何。

• 取消所有直接列印工作

一律取消列印,無論列印設定為何。

### 切換初始畫面

選擇當按下「首頁」畫面的[印表機]時要顯示的畫面。

預設值:[工作清單]

• 工作清單

顯示工作清單。

8

• 列印工作

顯示儲存在機器中的文件清單和使用者識別碼。

 $\overline{\mathbf{U}}$  and  $\mathbf{U}$  and  $\mathbf{U}$ 

· 關於如何變更印表機功能的詳細資訊,請參閱「連接機器/系統設定」中的「存取使用 者工具」。

# 主機介面

# I/O 緩衝器

您可設定 I/O 緩衝器的大小。通常不必變更此設定。

預設值:[128 KB]

# I/O 逾時

您可設定在結束列印工作之前,本機應等待多少秒。如果來自另一個連接埠的資料時常 在列印工作進行到一半時到達,則應延長逾時時間。

預設值:[15 秒]

# $\overline{\bullet}$  and  $\overline{\bullet}$

· 關於如何變更印表機功能的詳細資訊,請參閱「連接機器/系統設定」中的「存取使用 者工具」。

 $8<sup>1</sup>$ 

# PCL 選單

# 方向

可以設定頁面方向。

預設值:[縱向]

# 行寬

可以設定每頁的行數。

可指定 5 到 128 行,以 1 行為單位增減。

預設值:「64」行

# 字型資源

可以設定預設字型的儲存位置。

預設值:「長駐]

[RAM]、[HDD]和[SD]只有在字型已下載到機器上時,才能夠選擇。

# 字型號碼

可以設定要使用之預設字型的識別碼。

• 選擇[字型資源]中的[長駐]時: 可指定 0 到 63 的字型號碼,以 1 為單位。 預設值:「0」 • 選擇[字型資源]中的[RAM]、[HDD]或[SD]時:

可指定字型號碼,範圍從 1 到機器上儲存的字型數量。 預設值:「1」

# 字型尺寸

可以設定想對選取字型使用的點數大小。 可指定 4.00 到 999.75 的點數大小,以 0.25 為單位。 此設定只對空間可變的字型有效。 預設值:「12.00」點

# 字型間距

可以針對所選字型設定每英吋的字元數。

可指定 0.44 到 99.99 的每英吋字元數,以 0.01 為單位。

此設定只對空間固定的字型有效。

預設值:「10.00」間距

#### 符號集

您可指定選取字型的字元集。

預設值:[PC-8]

可用選項如下:

Roman-8、Roman-9、ISO L1、ISO L2、ISO L5、ISO L6、ISO L9、PC-775、PC-8、PC-8 D/N、PC-850、PC-852、PC-858、PC8-TK、PC-1004、Win L1、Win L2、Win L5、Win Baltic、Desktop、PS Text、MS Publ、Math-8、PS Math、Pifont、Legal、ISO 4、ISO 6、ISO 11、ISO 15、ISO 17、ISO 21、ISO 60、ISO 69、Win 3.0、MC Text、UCS-2、 PC-864、Arabic-8、Win Arabic、PC-866、PC-866U、ISO Cyrillic、Win Cyrillic、 PC-851、Greek-8、ISO Greek、PC-8 Greek、Win Greek、PC-862、Hebrew-7、Hebrew-8、 ISO Hebrew

### Courier 字型

可以選擇 Courier 字型類型。

預設值:[普通]

#### 延長 A4 寬度

用 PCL 列印至 A4 紙張時,可以延長列印區域的寬度。

預設值:[關閉]

設定為[開啟]時,寬度將為 $8\frac{1}{2}$ 英吋。

#### 附加 CR 到 LF

當設定為[開啟]時,每一換行之後會有一個換行字元:CR=CR、LF=CR-LF、FF=CR-FF。

預設值:[關閉]

# 解析度

可以用每英吋的點數設定列印解析度。

預設值:[600 dpi]

●註

• 關於如何變更印表機功能的詳細資訊,請參閱「連接機器/系統設定」中的「存取使用 者工具」。

# PS 選單

唯有安裝選購的 PostScript 3 單元,才會顯示此選單。

#### 工作逾時

您可指定處理中的工作被中斷時,印表機要先等待多久(單位為秒),才會取消目前工 作。

預設值:[用驅動程式/指令]

如果選取[使用機器設定],請輸入 0 到 999 之間的值。

設定為「0」時,若目前工作中斷,就不會遭到取消。

#### 等候逾時

您可以指定印表機偵測不到工作結束時,印表機要等待多久(單位為秒),才會取消接 收工作。

預設值:「用驅動程式/指令」

如果選取[使用機器設定],請輸入 0 到 999 之間的值。

當設為「0」時,若偵測不到工作已結束,亦不會取消列印工作。

#### 紙張選擇方法

您可為 PostScript 的 DeferredMediaSelection 指定預設值,來指定如何選擇來源紙匣。

預設值:「選擇紙匣]

• 自動選擇

DeferredMediaSelection 的預設值為「真」。將選擇符合列印工作所指定紙張設定的 來源紙匣。

• 選擇紙匣

DeferredMediaSelection 的預設值為「假」。將根據 PostScript Language Reference 的 媒體選擇選取來源紙匣。

#### 單面雙面列印功能之間的切換

選擇使用 PS 指令來執行雙面列印並輸入「setpagedevice」指令時,所要列印的紙張面。

預設值:[有效]

• 有效

取消雙面列印,並在輸入「setpagedevice」指令後,列印於紙張正面。

• 無效

保留雙面列印,並在輸入「setpagedevice」指令後,列印於紙張反面。

#### 資料格式

您可選擇一種資料格式。 預設值:[TBCP]

從印表機驅動程式傳送二進位資料時,列印工作會被取消。

# 解析度

可以用每英吋的點數設定列印解析度。

預設值:[600 dpi]

# 方向自動偵測

指定是否要自動偵測列印資料方向。

預設值:[開啟]

 $\overline{\bullet}$  and  $\overline{\bullet}$ 

· 關於如何變更印表機功能的詳細資訊,請參閱「連接機器/系統設定」中的「存取使用 者工具」。

 $8<sup>1</sup>$ 

# PDF 選單

# 變更 PDF 密碼

您可以針對使用 PDF 直接列印功能列印的 PDF 檔案,設定密碼。

# PDF 群組密碼

本機不提供此項設定功能。

### 反序列印

您可以指定機器是否自動以反向順序列印。

預設值:[關閉]

# 解析度

可以用每英吋的點數設定列印解析度。

預設值:[600 dpi]

# 方向自動偵測

指定是否要自動偵測列印資料方向。

預設值:[開啟]

- ↓註 →
	- 關於如何變更印表機功能的詳細資訊,請參閱「連接機器/系統設定」中的「存取使用 者工具」。